## **Monitor Dell P2721Q**

Instrukcja użytkownika

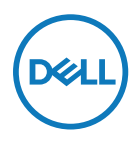

**Model monitora: P2721Q Model – zgodność z przepisami: P2721Qf**  **UWAGA: UWAGA oznacza ważną informację, pomocną w lepszym używaniu komputera.**

- **PRZESTROGA: PRZESTROGA oznacza potencjalne niebezpieczeństwo uszkodzenia lub utraty danych, w przypadku nie zastosowania się do instrukcji.**
- **OSTRZEŻENIE: OSTRZEŻENIE oznacza potencjalną możliwość wystąpienia uszkodzenia własności, obrażeń osób lub śmierci.**

**Copyright © 2020 Dell Inc. lub jej oddziałów. Wszelkie prawa zastrzeżone.** Dell, EMC i inne znaki towarowe, to znaki towarowe Dell Inc. lub jej oddziałów. Inne znaki towarowe mogą być znakami towarowymi ich odpowiednich właścicieli.

2020 - 12

Wer. A01

# <span id="page-2-0"></span>**Spis treści**

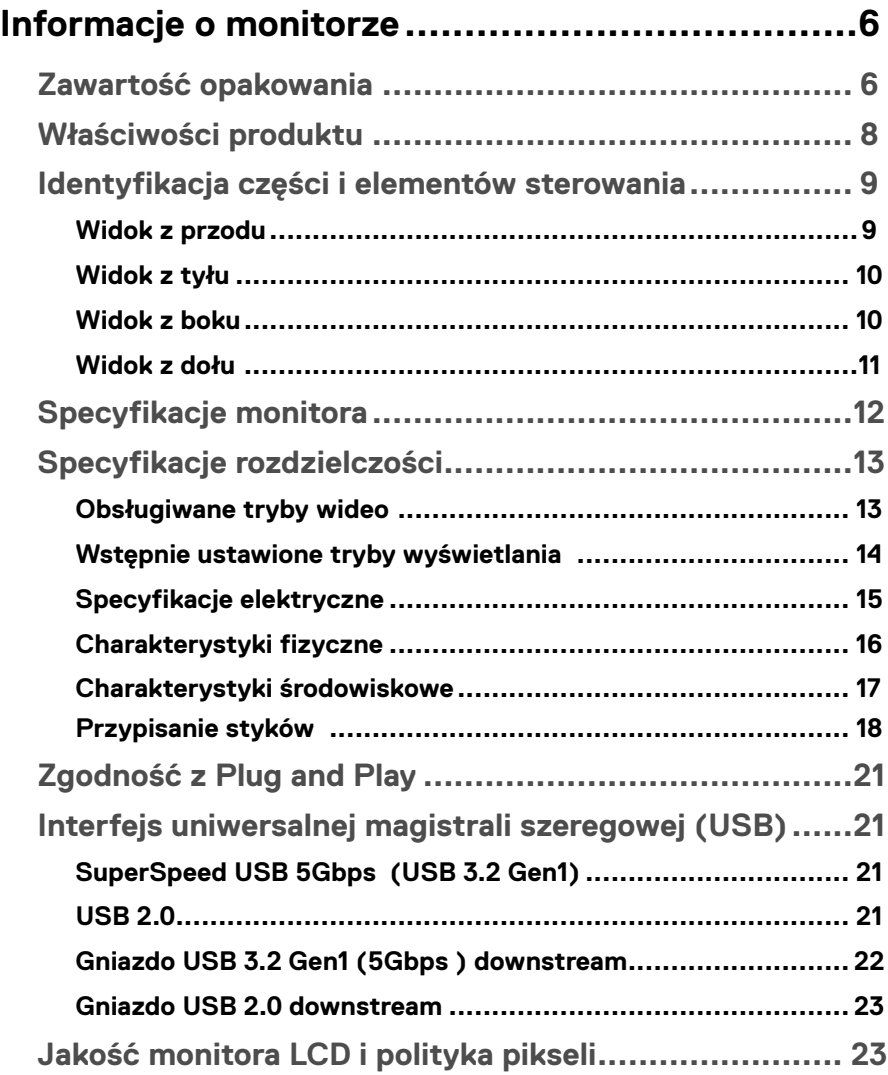

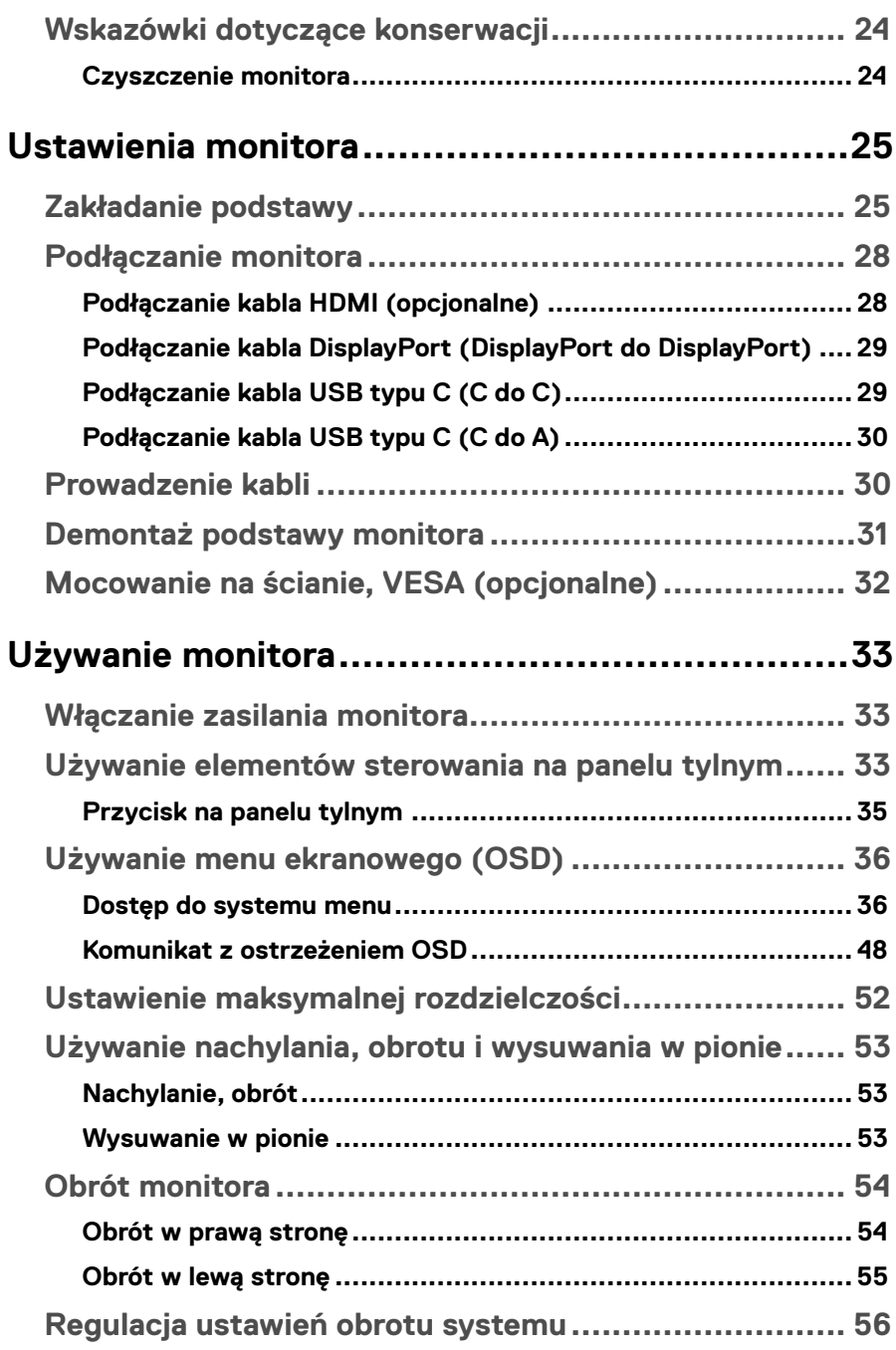

**DELL** 

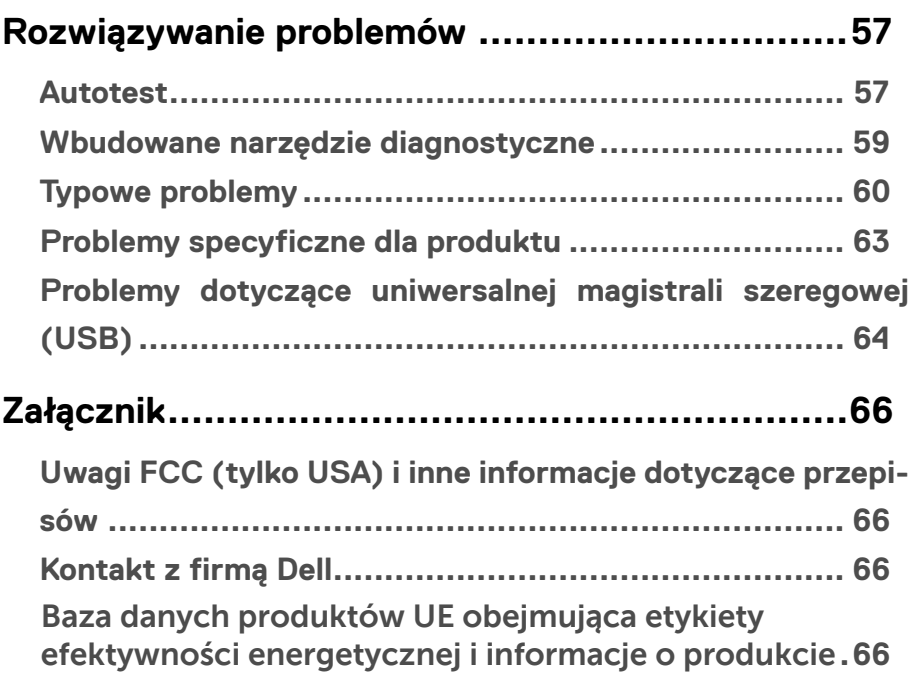

## <span id="page-5-0"></span>**Informacje o monitorze**

## **Zawartość opakowania**

Monitor jest dostarczany z komponentami przedstawionymi w poniższej tabeli. Jeśli któregokolwiek komponentu brakuje, skontaktuj się z pomocą techniczną Dell. Aby uzyskać więcej informacji, sprawdź część **[Kontakt z firmą Dell](#page-64-0)**.

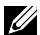

 **UWAGA: Niektóre elementy mogą być opcjonalne i nie są dostarczane z danym monitorem. Niektóre funkcje mogą być niedostępne w niektórych krajach.**

 **UWAGA: Jeśli podłączasz podstawę monitora zakupioną z jakiegokolwiek innego źródła, przestrzegaj instrukcji dołączonych do podstawy.** 

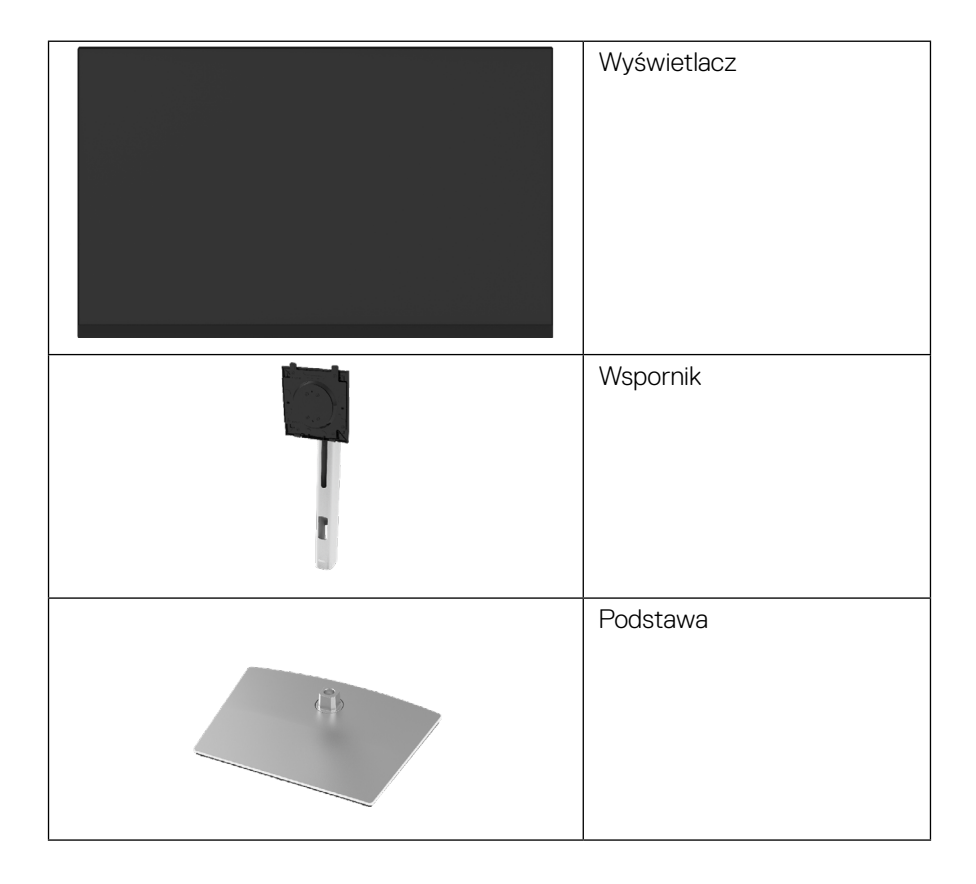

**D**&LI

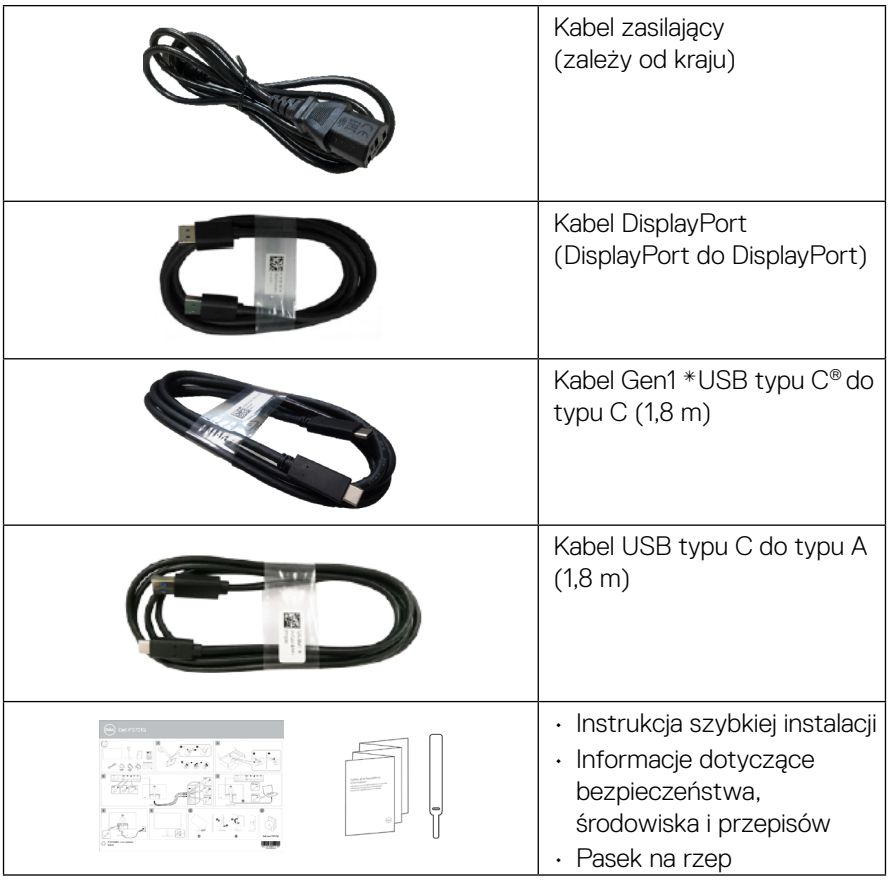

**UWAGA: \*USB Type-C® i USB-C® to zastrzeżone znaki towarowe USB Implementers Forum.**

**DELL** 

## <span id="page-7-0"></span>**Właściwości produktu**

Monitor **Dell P2721Q** ma aktywną macierz, tranzystor cienkowarstwowy (TFT), wyświetlacz ciekłokrystaliczny (LCD) i podświetlenie LED. Właściwości monitora:

- 68,47 cm (27,0") obszaru wyświetlania (mierząc po przekątnej). Rozdzielczość 3840 x 2160 (16:9), plus pełnoekranowa obsługa niższych rozdzielczości.
- Szeroki kąt widzenia umożliwia patrzenie na monitor w pozycji siedzącej lub stojącej.
- Gama kolorów 99% sRGB.
- Łączność cyfrowa: połączenia USB typu C, DisplayPort i HDMI.
- Możliwość nachylenia, obracania, zmiany wysokości i regulacji obrotu.
- Zdejmowana podstawa i rozstaw otworów montażowych w standardzie VESA™ (Video Electronics Standards Association) 100 mm, zapewniają elastyczne rozwiązania montażu.
- Monitor jest wyposażony w jedno gniazdo USB upstream i cztery gniazda USB downstream typu C.
- Obsługa plug and play, jeśli funkcja ta jest wspierana przez system.
- Regulacje z użyciem menu ekranowego (OSD, On-Screen Display) ułatwiają konfiguracje i optymalizację ekranu.
- Blokada przycisków zasilania i menu ekranowego.
- Gniazdo blokady zabezpieczenia.
- Blokada podstawy.
- ≤0,5 W w trybie gotowości.
- Optymalizacja komfortu widzenia z brakiem migania na ekranie.
- Jedno gniazdo USB typu C na przewód zasilający (PD 65 W) do podłączenia kompatybilnego notebooka podczas odbierania sygnału wideo.

 **OSTRZEŻENIE: Długoterminowe efekty emisji niebieskiego światła z monitora, mogą spowodować uszkodzenie oczu, włącznie ze zmęczeniem oczu lub cyfrowym zmęczeniem oczu itp. Funkcja ComfortView jest przeznaczona do zmniejszania ilości niebieskiego światła emitowanego z monitora w celu optymalizacji komfortu widzenia.**

**D**&LI

## <span id="page-8-0"></span>**Identyfikacja części i elementów sterowania**

## **Widok z przodu**

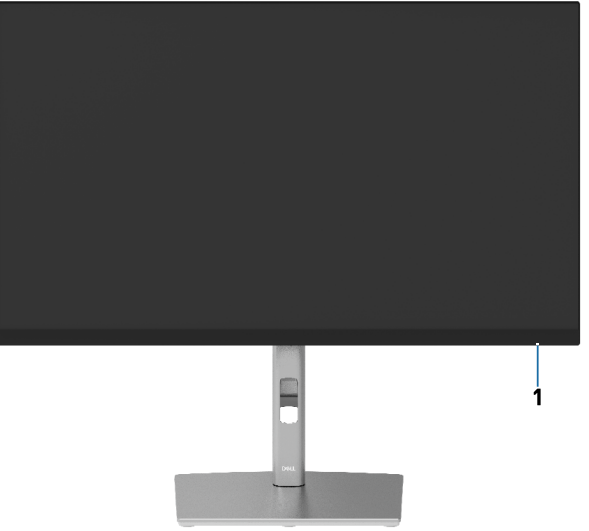

### **Widok z tyłu**

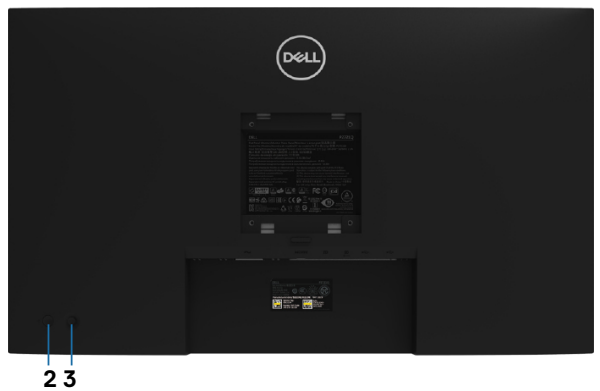

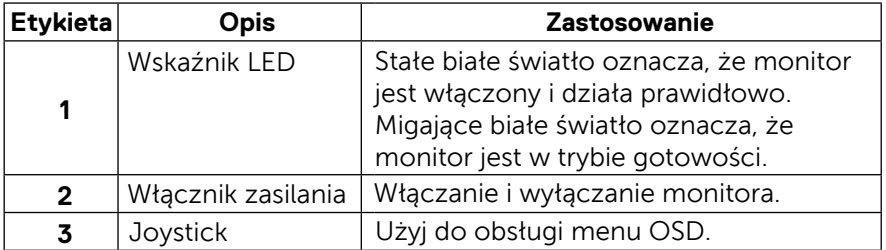

DELL

#### <span id="page-9-0"></span>**Widok z tyłu**

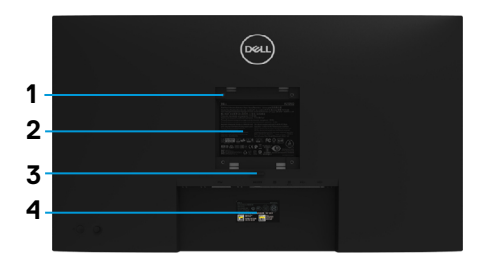

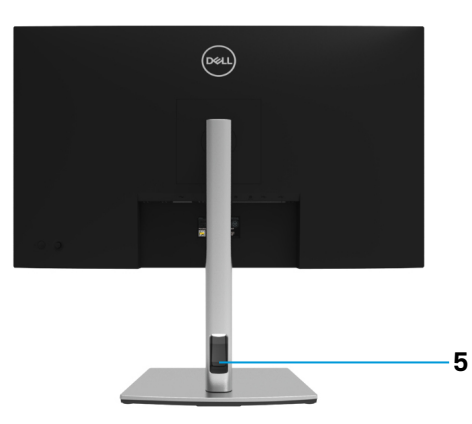

#### **Widok z tyłu z podstawą monitora**

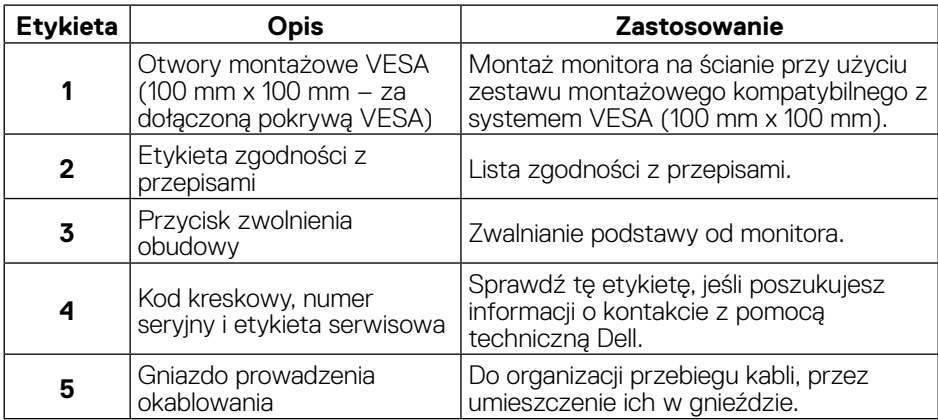

### **Widok z boku**

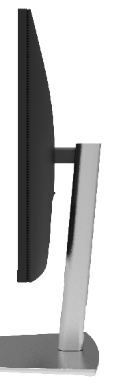

### <span id="page-10-0"></span>**Widok z dołu**

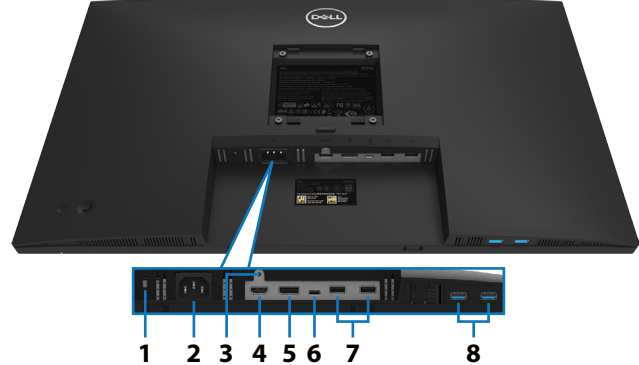

## **Widok z dołu bez podstawy monitora**

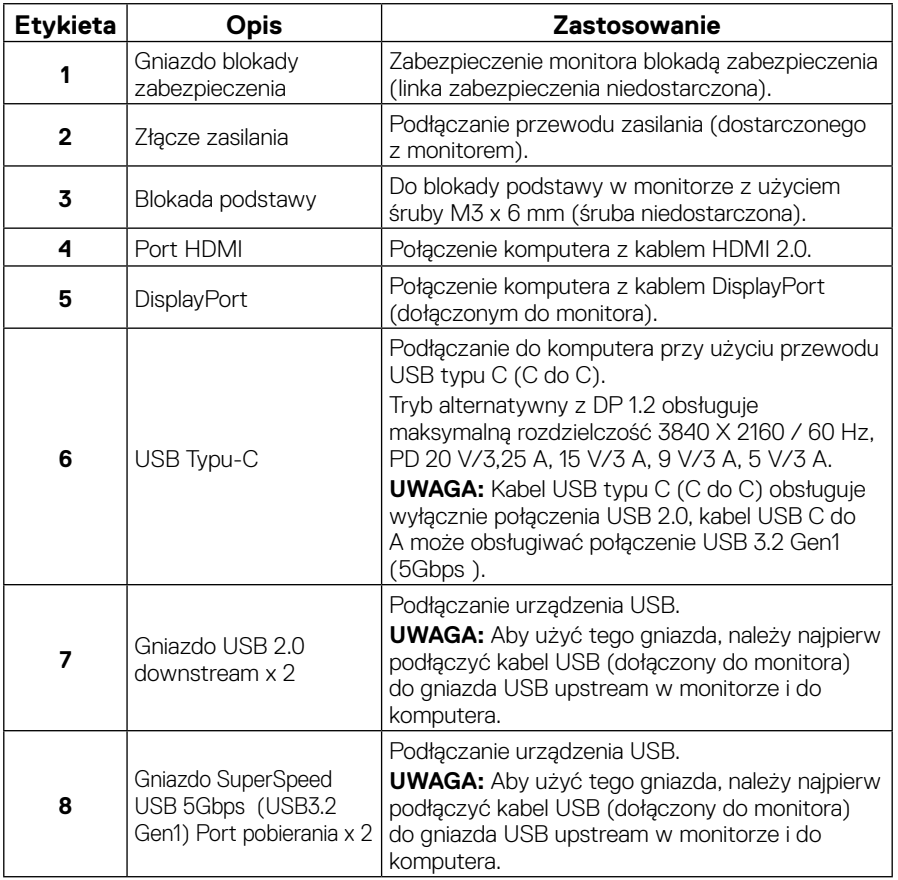

## <span id="page-11-0"></span>**Specyfikacje monitora**

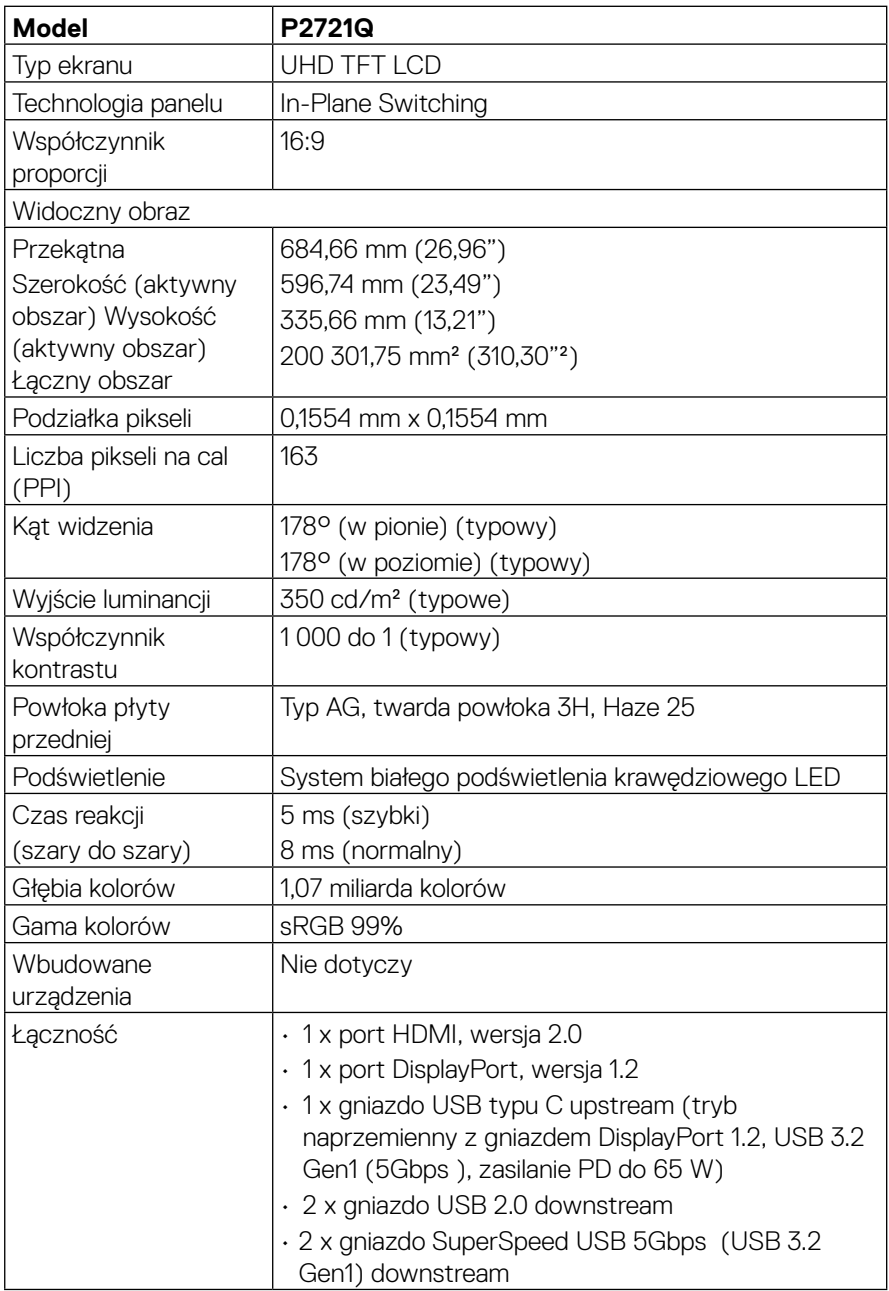

<span id="page-12-0"></span>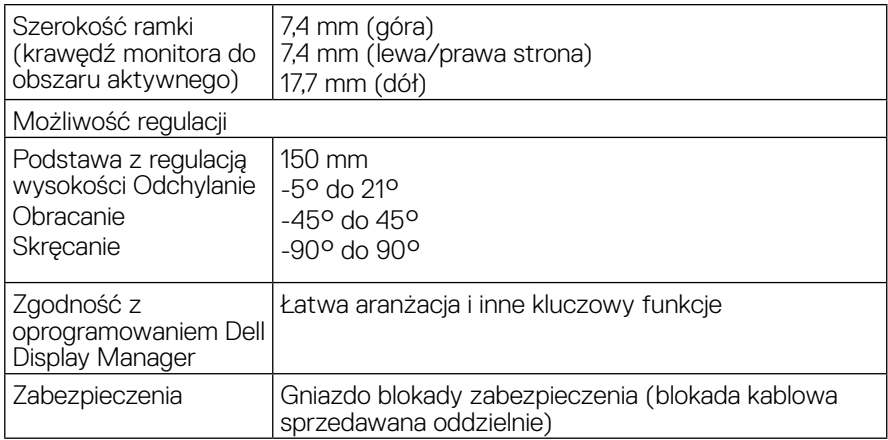

## **Specyfikacje rozdzielczości**

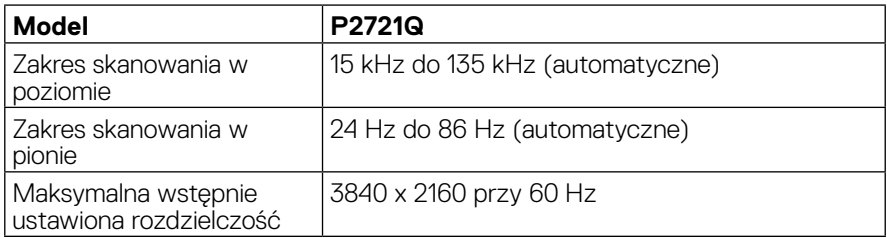

#### **Obsługiwane tryby wideo**

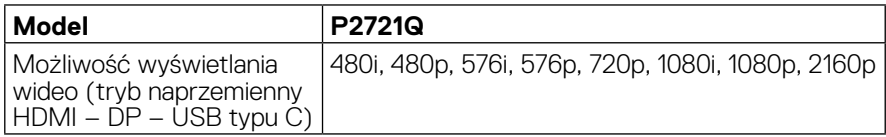

 $\overline{O}$ 

#### <span id="page-13-0"></span>**Wstępnie ustawione tryby wyświetlania**

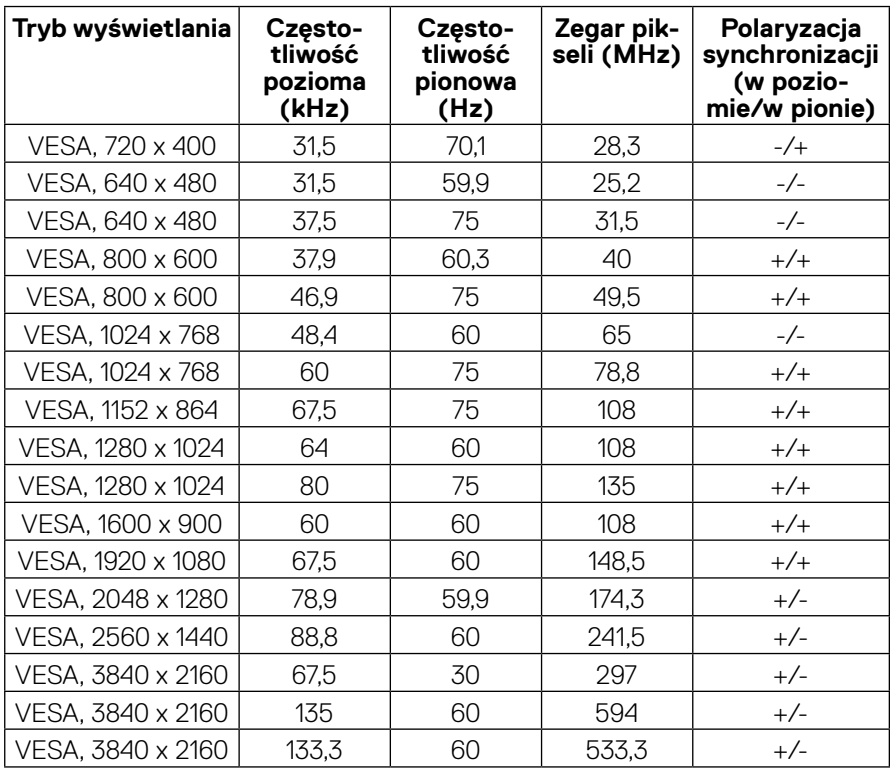

#### <span id="page-14-0"></span>**Specyfikacje elektryczne**

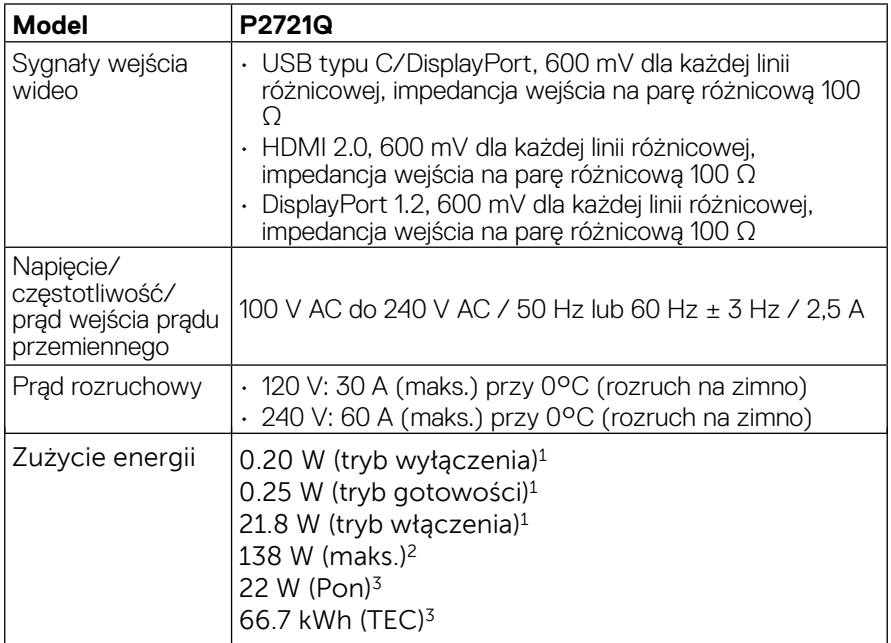

1 Zgodnie z rozporządzeniem UE 2019/2021 i UE 2019/2013.

2 Maksymalne ustawienie jasności i kontrastu.

<sup>3</sup> Pon: Zużycie energii w trybie włączenia zgodnie z Energy Star 8.0.

TEC: Całkowite zużycie energii w kWh zgodnie z Energy Star 8.0.

Dokument ten pełni wyłącznie funkcję informacyjną i przedstawia wyniki uzyskane w laboratorium. Wydajność urządzenia może być inna w zależności od zakupionych programów, składników i urządzeń peryferyjnych; uaktualnienie podanych informacji nie jest zagwarantowane. W związku z tym klient nie powinien polegać na zapewnionych informacjach podczas podejmowania decyzji dotyczących tolerancji elektrycznych itp. Nie udziela się żadnych gwarancji, wyraźnych ani dorozumianych, w odniesieniu do dokładności lub kompletności.

## **UWAGA: Niniejszy monitor ma certyfikat ENERGY STAR.**

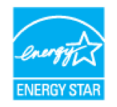

 **Ten produkt kwalifikuje się do certyfikacji ENERGY STAR w fabrycznych ustawieniach domyślnych, które można przywrócić przy użyciu funkcji "Resetowanie do ustawień fabrycznych" w menu ekranowym. Zmiana fabrycznych ustawień domyślnych lub włączenie innych funkcji może spowodować wzrost zużycia energii, który przekroczy limity określone w certyfikacie ENERGY STAR.**

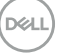

<span id="page-15-0"></span>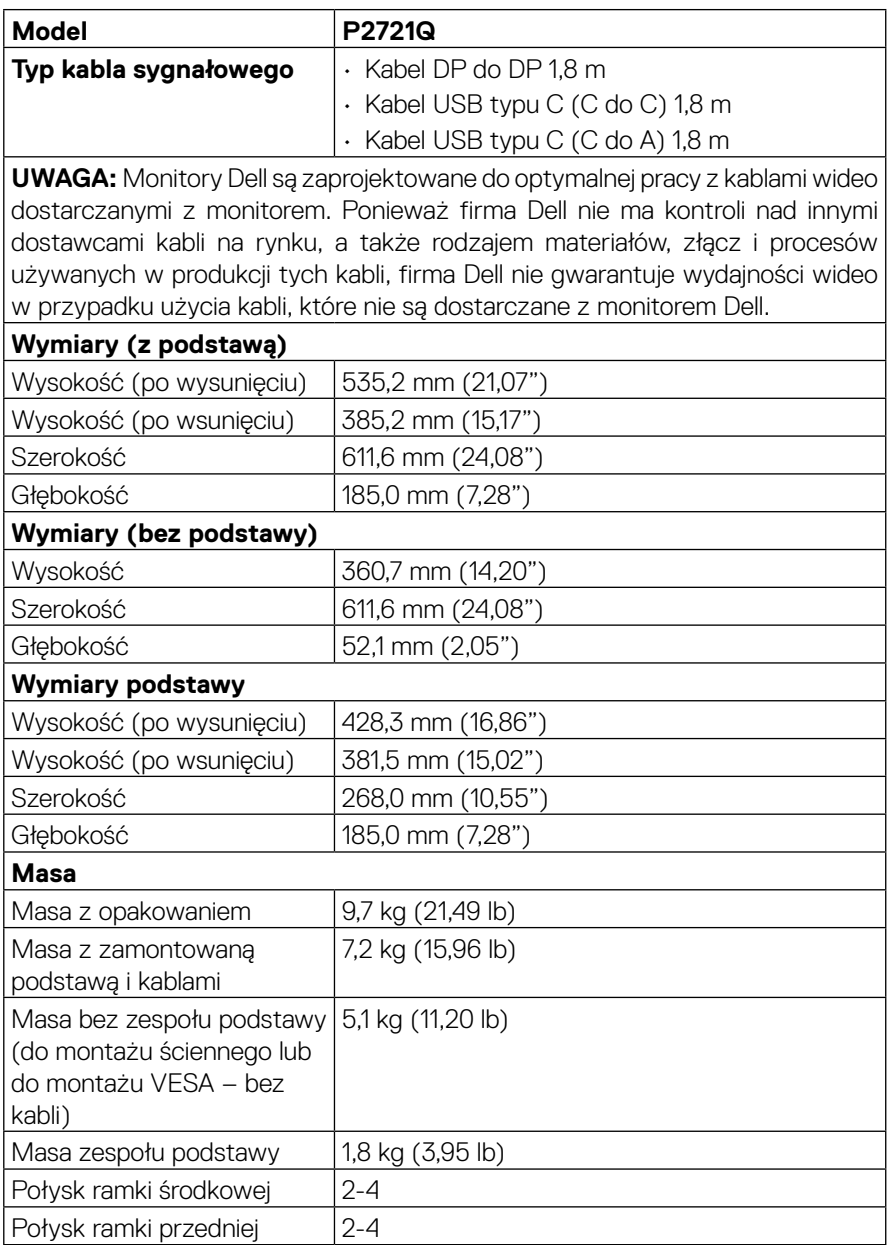

 $(\kappa L)$ 

<span id="page-16-0"></span>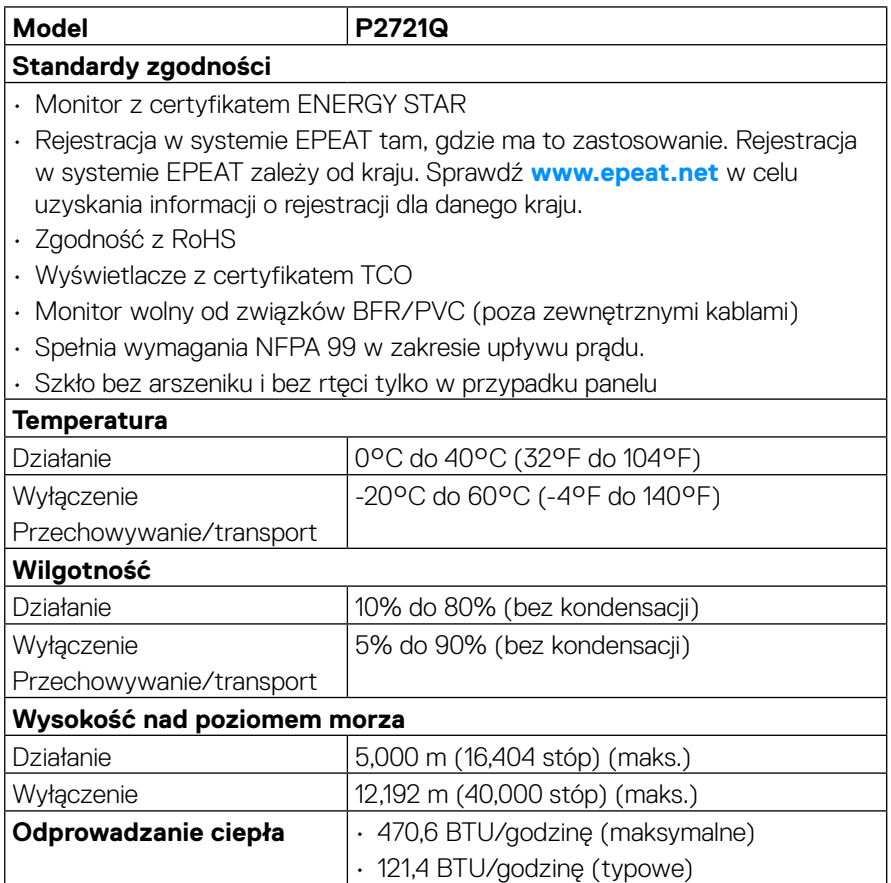

 $($ DELL

#### <span id="page-17-0"></span>**Przypisanie styków**

#### **Złącze DisplayPort**

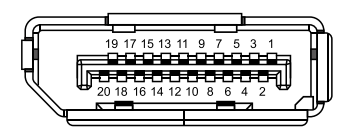

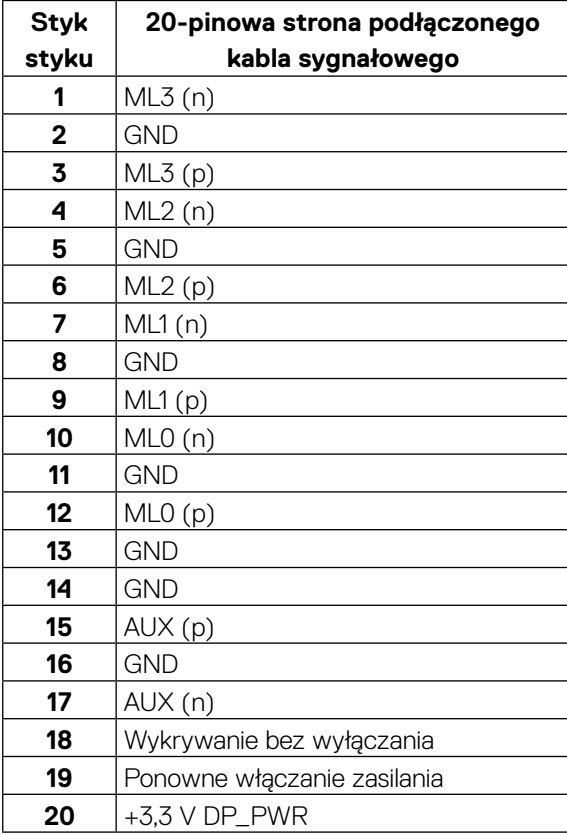

│ **[Informacje o monitorze](#page-2-0)**

DELL

## **Złącze HDMI**

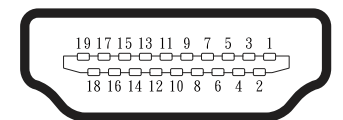

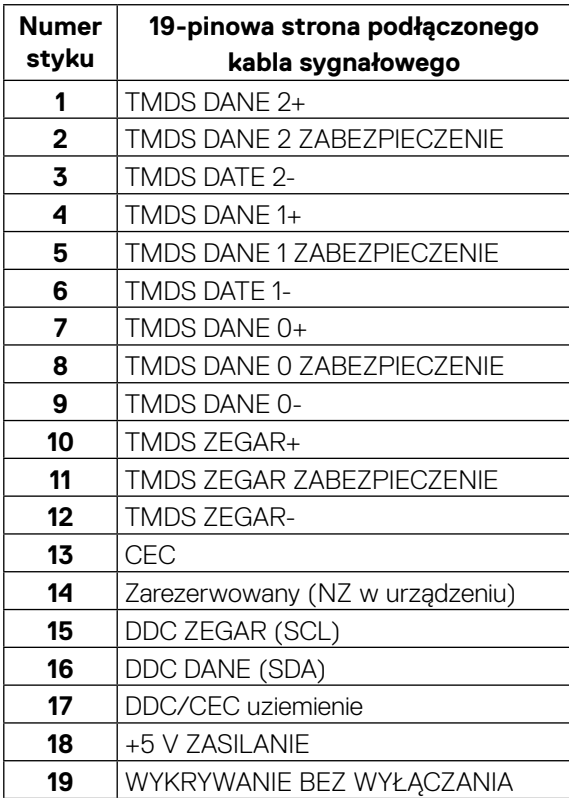

(<sub>DELL</sub>

### **Port USB Type-C**

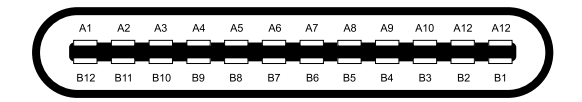

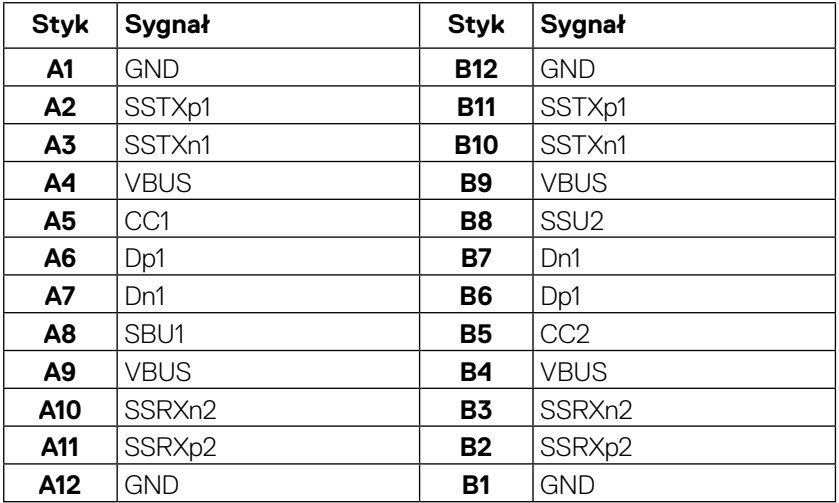

## <span id="page-20-0"></span>**Zgodność z Plug and Play**

Monitor można zainstalować w dowolnym systemie zgodnym z Plug and Play. Monitor automatycznie udostępnia dla komputera dane EDID (Extended Display Identification Data) przez protokoły DDC (Display Data Channel), dlatego system może wykonać automatyczną konfigurację i optymalizację ustawień. Większość instalacji monitora jest automatyczna. W razie potrzeby można wybrać różne ustawienia. Aby uzyskać więcej informacji o zmianie ustawień monitora, patrz **[Używanie monitora](#page-32-0)**.

## **Interfejs uniwersalnej magistrali szeregowej (USB)**

W tej części znajdują się informacje o portach USB dostępnych w monitorze.

#### **UWAGA: Monitor jest zgodny ze złączami SuperSpeed USB 5Gbps (USB 3.2 Gen1) oraz High-Speed USB 2.0.**

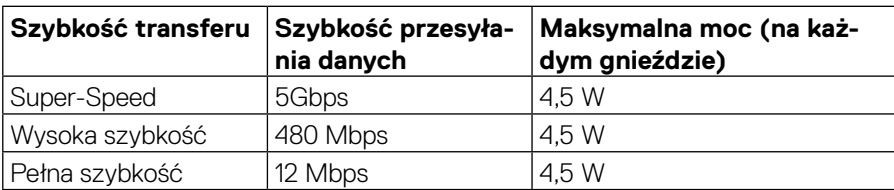

#### **SuperSpeed USB 5Gbps (USB 3.2 Gen1)**

#### **USB 2.0**

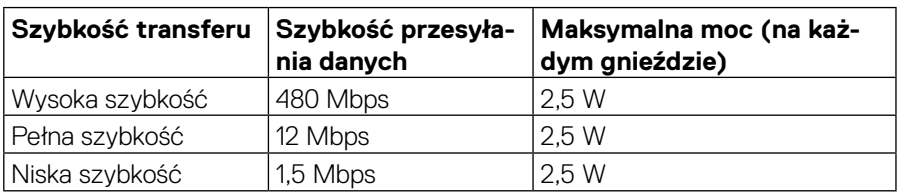

**DEL** 

## <span id="page-21-0"></span>**Gniazdo USB 3.2 Gen1 (5Gbps) downstream**

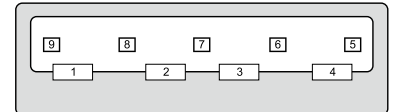

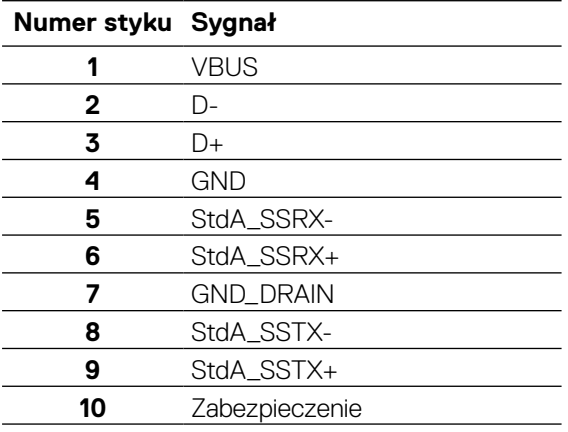

#### <span id="page-22-0"></span>**Gniazdo High-Speed USB 2.0 downstream**

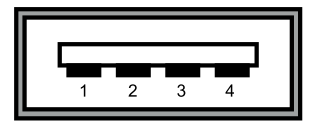

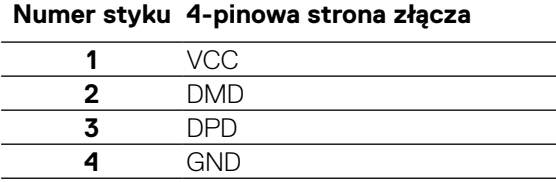

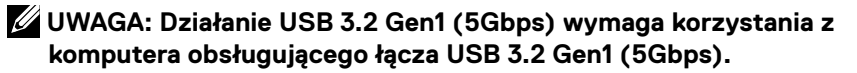

 **UWAGA: Gniazda USB monitora działają tylko po włączeniu monitora lub włączeniu monitora w trybie oszczędzania energii. W trybie oszczędzania energii, jeśli kabel USB (typ C do typu C) jest podłączony, gniazda USB mogą działać normalnie. W przeciwnym wypadku działanie jest zgodne z ustawieniami USB w menu ekranowym. Jeśli ustawiono opcję "Włączone w trybie gotowości", gniazda USB działają normalnie, a jeśli nie – gniazda USB będą wyłączone. Po wyłączeniu monitora, a następnie włączeniu, wznowienie normalnego działania przez podłączone urządzenia peryferyjne może potrwać kilka sekund.**

## **Jakość monitora LCD i polityka pikseli**

Podczas procesu produkcji monitorów LCD, może się zdarzyć, że jeden lub więcej pikseli utrwali się w niezmienionym stanie. Trudno to zauważyć i nie wpływa to na jakość lub użyteczność wyświetlacza. Więcej informacji o jakości monitorów Dell i polityce pikseli, można sprawdzić na stronie **[www.dell.com/support/monitors](http://www.dell.com/support/monitors)**.

## <span id="page-23-0"></span>**Wskazówki dotyczące konserwacji**

#### **Czyszczenie monitora**

 **PRZESTROGA: Przed czyszczeniem monitora należy przeczytać i zastosować się do [zaleceń dotyczących bezpieczeństwa.](#page-64-0)**

#### **OSTRZEŻENIE: Przed czyszczeniem monitora należy odłączyć od gniazdka elektrycznego kabel zasilający monitora.**

Podczas rozpakowywania, czyszczenia lub obsługi monitora należy przestrzegać poniższych zaleceń:

- W celu oczyszczenia ekranu antystatycznego lekko zwilż wodą miękką, czystą szmatkę.Jeśli to możliwe należy używać specjalnych chusteczek do czyszczenia ekranu lub środków odpowiednich do czyszczenia powłok antystatycznych. Nie należy używać benzenu, rozcieńczalnika, amoniaku, ściernych środków czyszczących lub sprężonego powietrza.
- Do czyszczenia monitora należy używać lekko zwilżoną, ciepłą szmatkę. Należy unikać używania jakichkolwiek detergentów, ponieważ niektóre detergenty pozostawiają na monitorze mleczny osad.
- Jeśli po rozpakowaniu monitora zauważony zostanie biały proszek należy wytrzeć go szmatką.
- Podczas obsługi monitora należy uważać, ponieważ zarysowanie monitorów w ciemnych kolorach, powoduje pozostawienie białych śladów, bardziej widocznych niż na monitorach w jasnych kolorach.
- Aby uzyskać najlepszą jakość obrazu na monitorze należy używać dynamicznie zmieniany wygaszacz ekranu i wyłączać monitor, gdy nie jest używany.

**D**&LI

## <span id="page-24-0"></span>**Ustawienia monitora**

## **Zakładanie podstawy**

 **UWAGA: Podstawa nie jest zamontowana fabrycznie.**

 **UWAGA: Poniższe instrukcje mają zastosowanie tylko w przypadku podłączania podstawy, która została dostarczona wraz z monitorem. Jeśli podłączasz podstawę monitora zakupioną z jakiegokolwiek innego źródła, przestrzegaj instrukcji dołączonych do podstawy.** 

W celu założenia podstawy monitora:

- **1.** Wykonaj instrukcje przedstawione na skrzydłach kartonu, aby usunąć podstawę z górnej wyściółki, która ją zabezpiecza.
- **2.** Wyjmij wspornik i podstawę z opakowania.

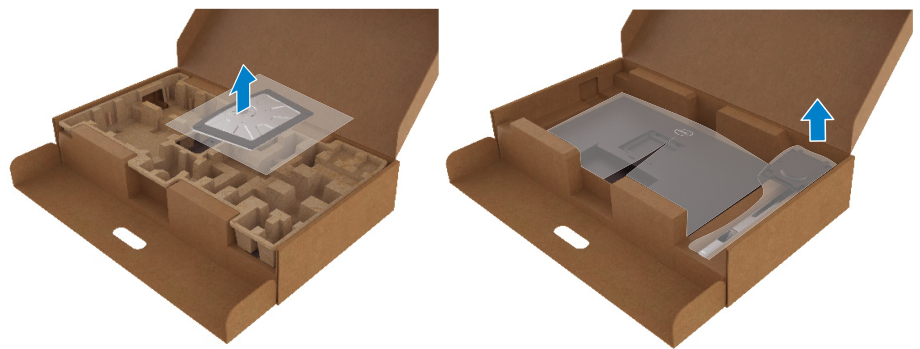

- **3.** Włóż bloki podstawy całkowicie do miejsca na podstawę.
- **4.** Podnieś uchwyt śruby i przekręć śrubę w prawo.
- **5.** Po całkowitym dokręceniu śruby złóż uchwyt na płasko do zagłębienia.

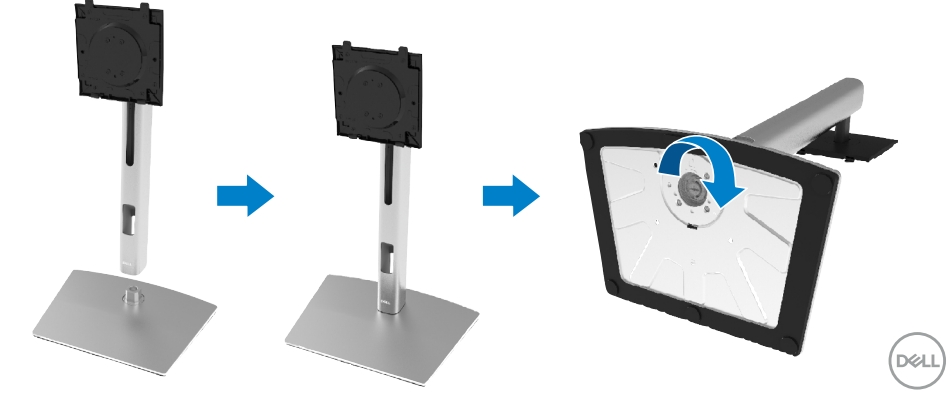

**6.** Podnieść torbę PE, jak pokazano, aby odkryć obszar VESA na montaż podstawy.

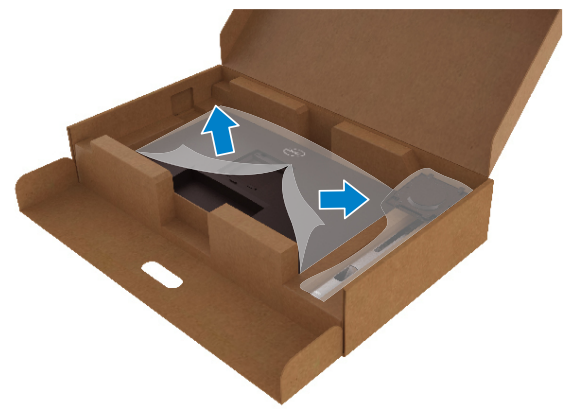

- **7.** Zamontuj zespół podstawy do monitora.
	- **a.** Dopasuj dwa zaczepy w górnej części podstawy do rowków z tyłu monitora.
	- **b.** Naciskaj podstawę, aż do ich zaskoczenia na miejsce.

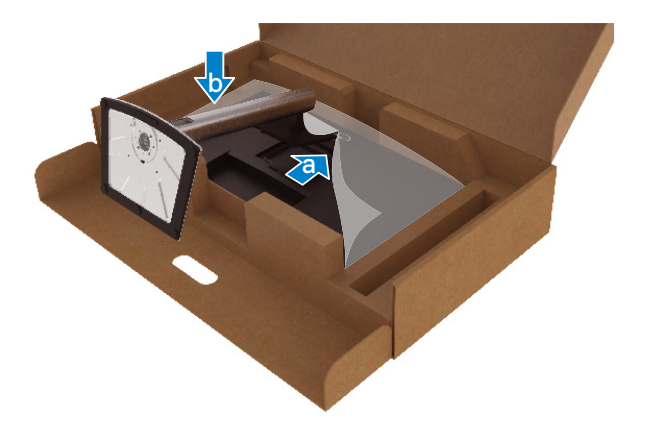

**8.** Ustaw monitor w pozycji stojącej.

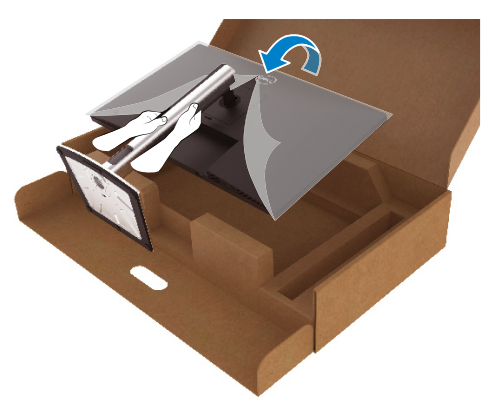

- **UWAGA: Ostrożnie podnieś monitor uważaj, aby monitor się nie wyślizgnął lub nie upadł.**
	- **9.** Zdejmij torbę PE z monitora.

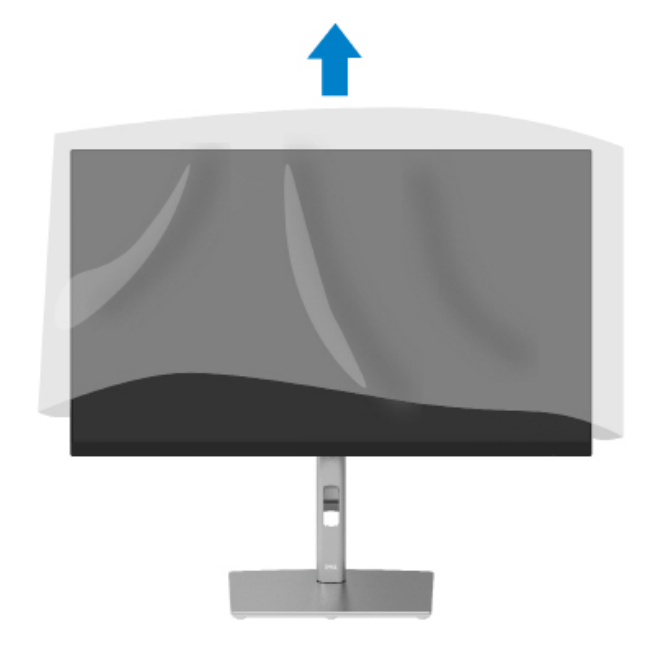

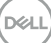

## <span id="page-27-0"></span>**Podłączanie monitora**

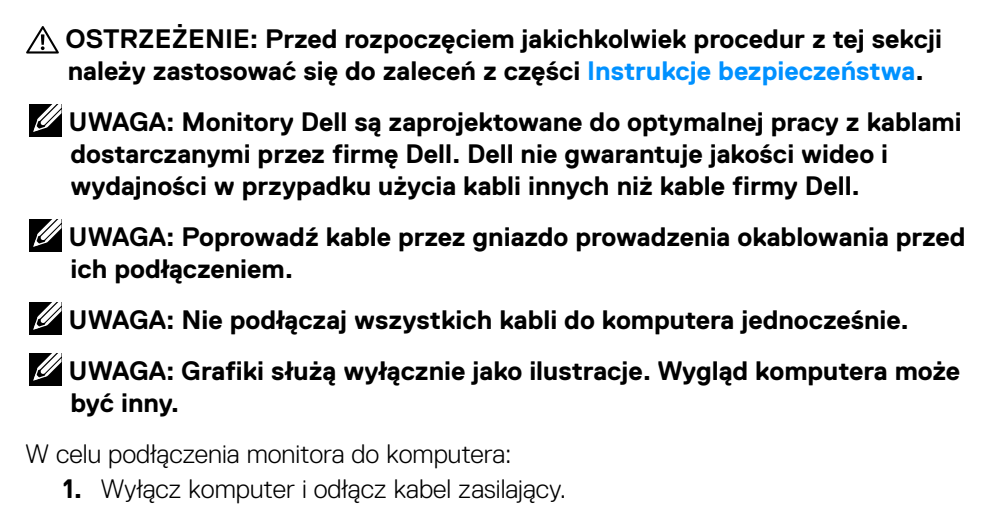

- **2.** Podłącz kabel DisplayPort, HDMI lub USB typu C z monitora do komputera.
- **3.** Włącz monitor.
- **4.** Wybierz prawidłowe źródło wejścia w menu ekranowym monitora i włącz komputer.

## **Podłączanie kabla HDMI (opcjonalne)**

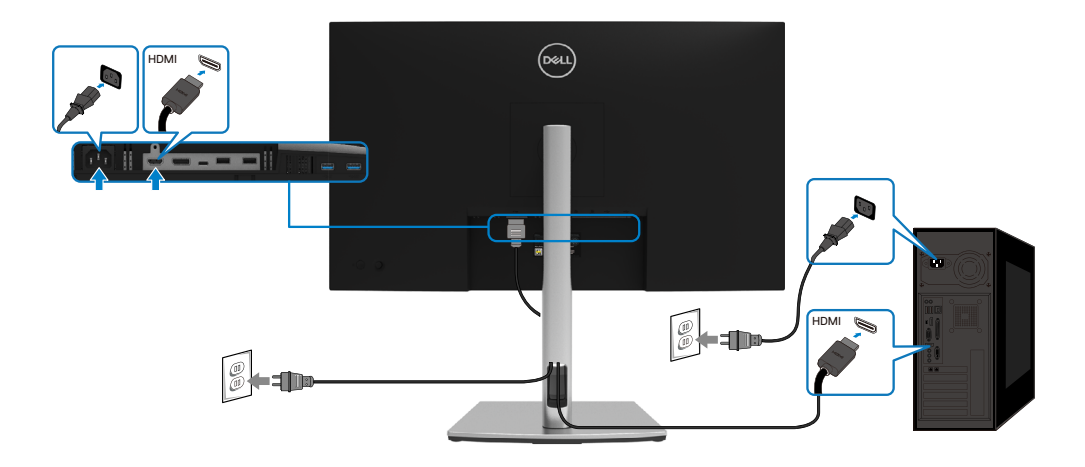

**D**&LI

## <span id="page-28-0"></span>**Podłączanie kabla DisplayPort (DisplayPort do DisplayPort)**

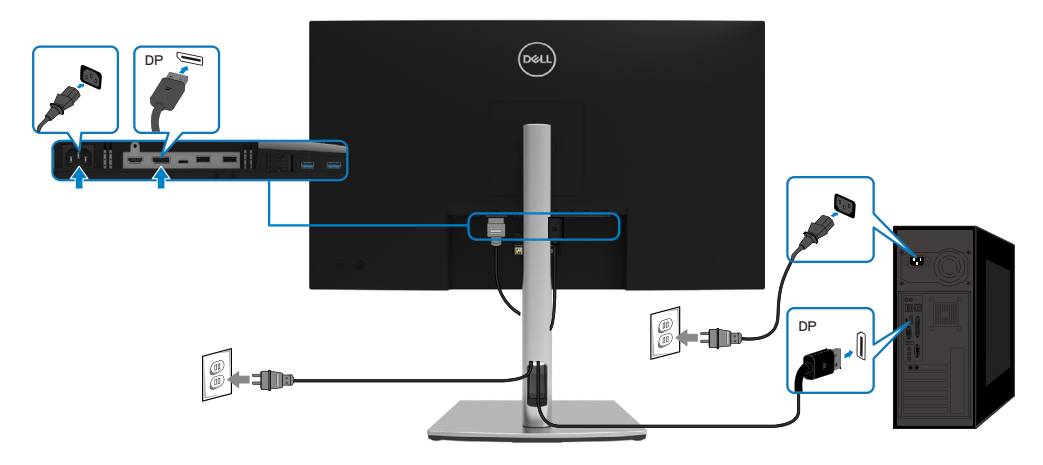

## **Podłączanie kabla USB typu C (C do C)**

Gniazdo USB typu C w monitorze:

- Może być używane naprzemiennie jako gniazdo USB typu C lub DisplayPort 1.2.
- Obsługuje dostarczanie zasilania USB (PD) z profilami do 65 W.

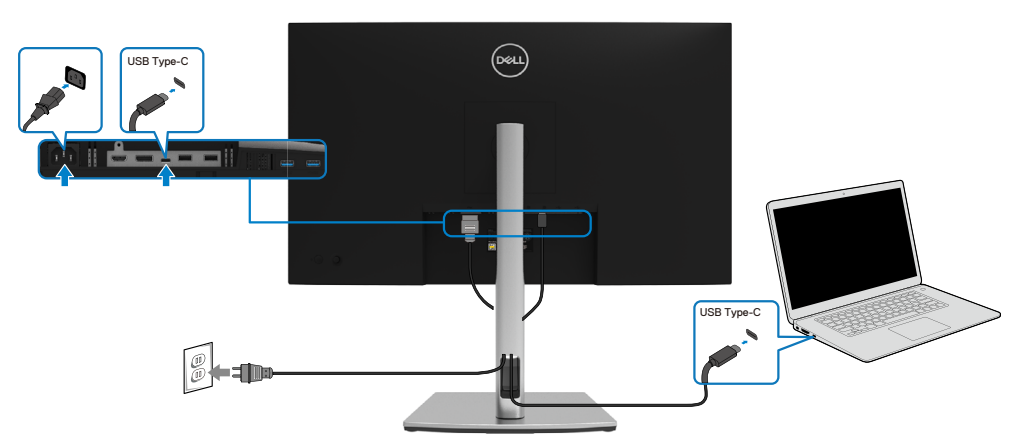

DELI

### <span id="page-29-0"></span>**Podłączanie kabla USB typu C (C do A)**

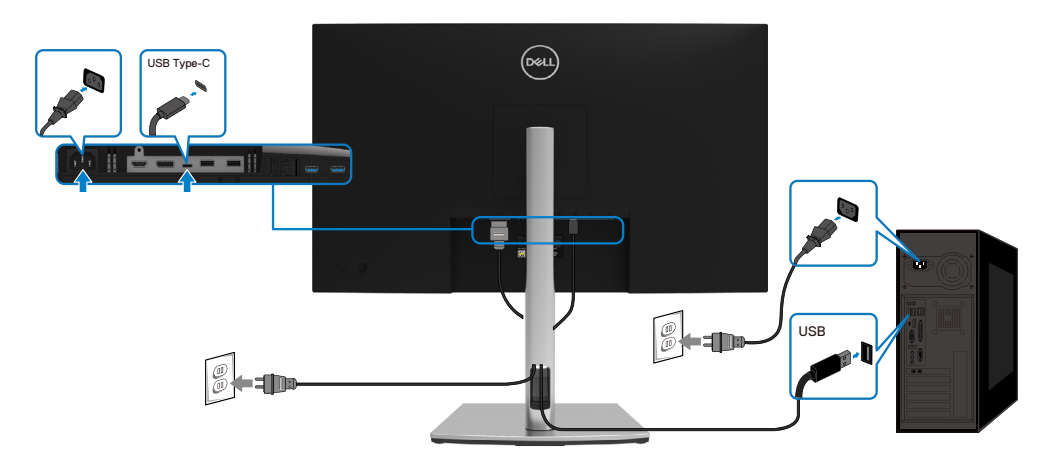

## **Prowadzenie kabli**

Po podłączeniu do monitora i komputera wszystkich niezbędnych kabli, (sprawdź **[Podłączanie monitora](#page-27-0)**), poprowadź wszystkie kable jak pokazano powyżej.

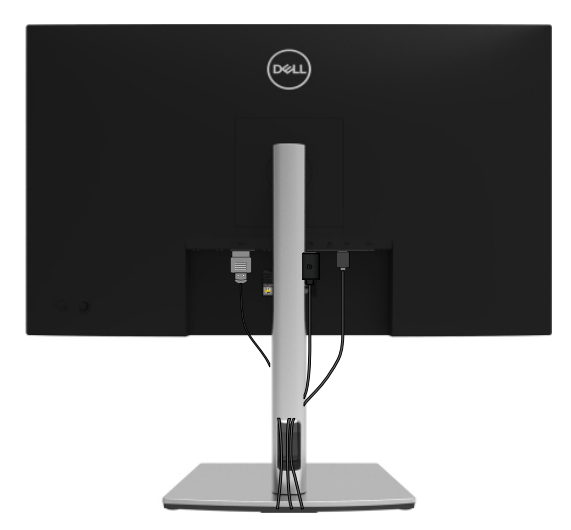

DELL

## <span id="page-30-0"></span>**Demontaż podstawy monitora**

- **UWAGA: Aby zapobiec zarysowaniu ekranu LCD podczas zdejmowania podstawy, upewnij się, że monitor został umieszczony na miękkiej, czystej powierzchni.**
- **UWAGA: Poniższe instrukcje mają zastosowanie tylko w przypadku podłączania podstawy, która została dostarczona wraz z monitorem. Jeśli podłączasz podstawę monitora zakupioną z jakiegokolwiek innego źródła, przestrzegaj instrukcji dołączonych do podstawy.**

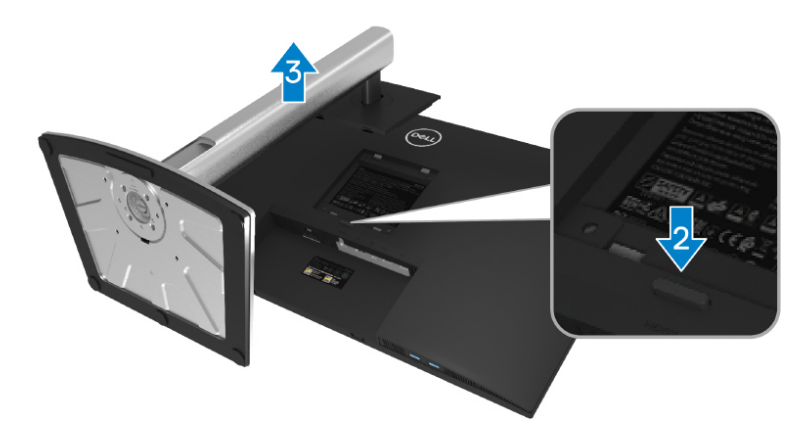

W celu zdiecia podstawy:

- **1.** Umieść monitor na miękkim materiale lub na poduszce.
- **2.** Naciśnij i przytrzymaj przycisk zwalniania podstawy.
- **3.** Podnieś podstawę i odsuń ją od monitora.

DØL

## <span id="page-31-0"></span>**Mocowanie na ścianie, VESA (opcjonalne)**

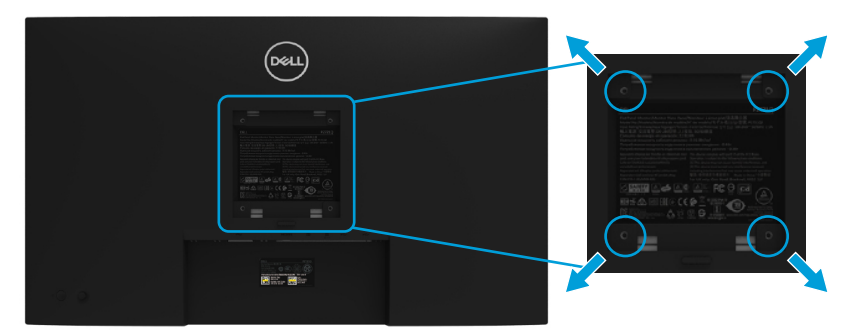

(Wymiary śruby: M4 x 10 mm).

Patrz instrukcja dołączona do ściennego zestawu montażowego zgodnego z VESA.

- **1.** Połóż panel monitora na miękkiej tkaninie lub poduszce na stabilnym, płaskim stole.
- **2.** Zdemontuj podstawę (patrz **[Demontaż podstawy monitora](#page-30-0)**).
- **3.** Użyj wkrętaka krzyżowego, aby wykręcić cztery śruby mocujące płaską pokrywę.
- **4.** Przymocuj wspornik montażowy z zestawu do mocowania na ścianie do monitora.
- **5.** Zamocuj monitor na ścianie. Aby uzyskać więcej informacji na ten temat, zapoznaj się z dokumentacją dołączoną do ściennego zestawu montażowego.

 **UWAGA: Do użytku wyłącznie ze wspornikami do montażu na ścianie posiadającymi aprobatę UL, CSA lub GS o minimalnej nośności 20,4 kg.**

**DEL** 

## <span id="page-32-0"></span>**Używanie monitora**

## **Włączanie zasilania monitora**

Naciśnij przycisk zasilania, aby włączyć monitor.

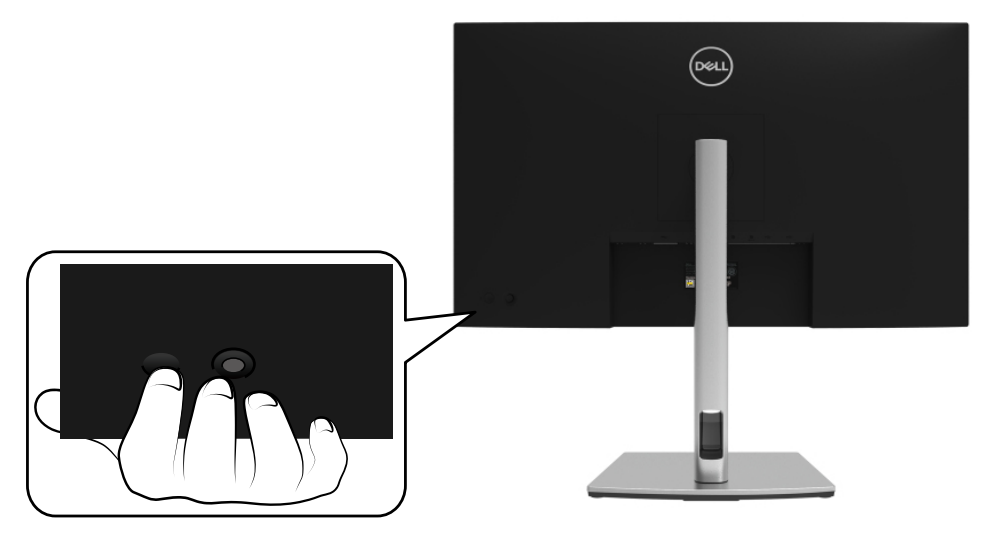

## **Używanie elementów sterowania na panelu tylnym**

Użyj joysticka z tyłu monitora do regulacji ustawień.

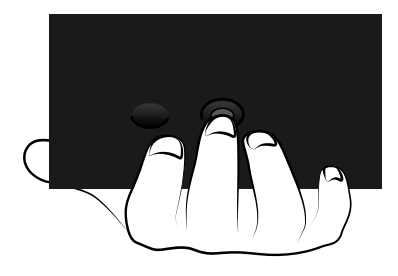

DELI

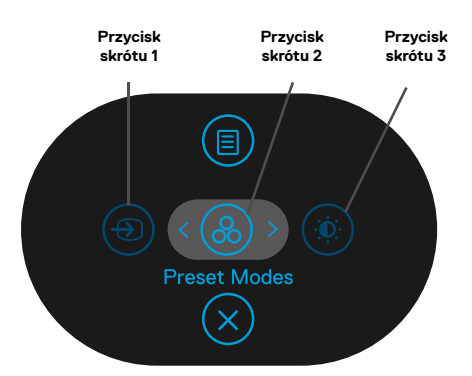

W poniższej tabeli opisano joystick:

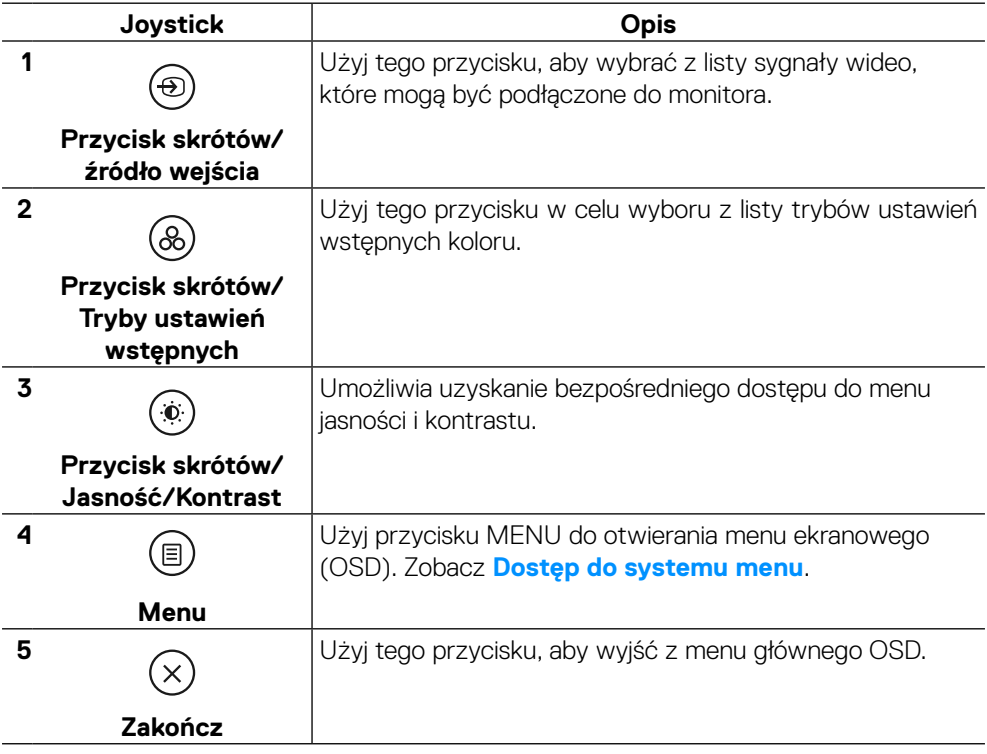

## <span id="page-34-0"></span>**Przycisk na panelu tylnym**

Użyj przycisków z przodu monitora do regulacji ustawień obrazu.

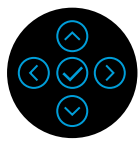

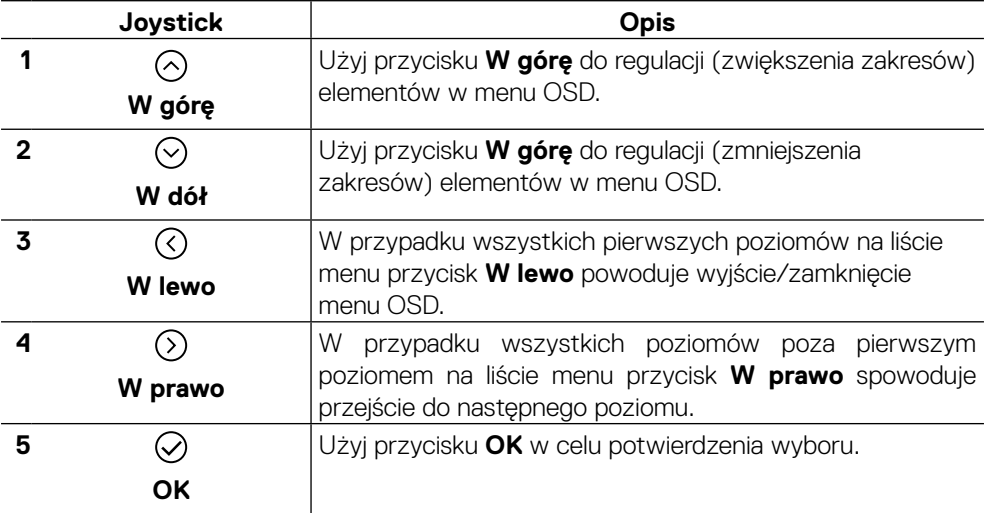

DELL

## <span id="page-35-0"></span>**Używanie menu ekranowego (OSD)**

**Dostęp do systemu menu**

 **UWAGA: Jeżeli zmienisz ustawienia, a następnie przejdziesz do innego menu lub opuścisz menu OSD, monitor automatycznie zapisze te zmiany. Zmiany zostaną zapisane również po zmianie ustawień, a następnie zaczekaniu na zniknięcie menu OSD.**

**1.** Wybierz ikonę (b), aby otworzyć menu OSD i wyświetlić menu główne.

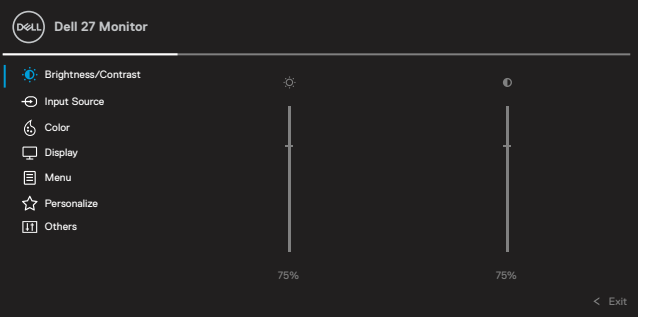

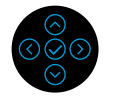

- **2.** Naciśnii przyciski $\heartsuit$  lub  $\heartsuit$ , aby poruszać się pomiędzy opcjami ustawień. Po przesunięciu z jednej ikony na drugą zostanie podświetlona nazwa opcji. W poniższej tabeli znajduje się kompletna lista wszystkich opcji dostępnych dla monitora.
- **3.** Naciśnij przycisk ♡ lub ⊘ jeden raz, aby aktywować podświetloną opcję.

### **UWAGA: Wyświetlane przyciski kierunkowe (i przycisk OK) mogą różnić się w zależności od wybranego menu. Użyj dostępnych przycisków, aby wybrać ustawienie.**

- **4.** Naciśnij ⊙ lub ⊙, aby wybrać żądany parametr.
- **5.** Naciśnij  $\odot$ , aby przejść do podmenu, a następnie użyj  $\odot$  lub joysticka kierunkowego zgodnie ze wskazaniami w menu, aby wprowadzić zmiany.
- **6.** Wybierz  $\textcircled{}$  aby powrócić do menu głównego.

**DEL** 

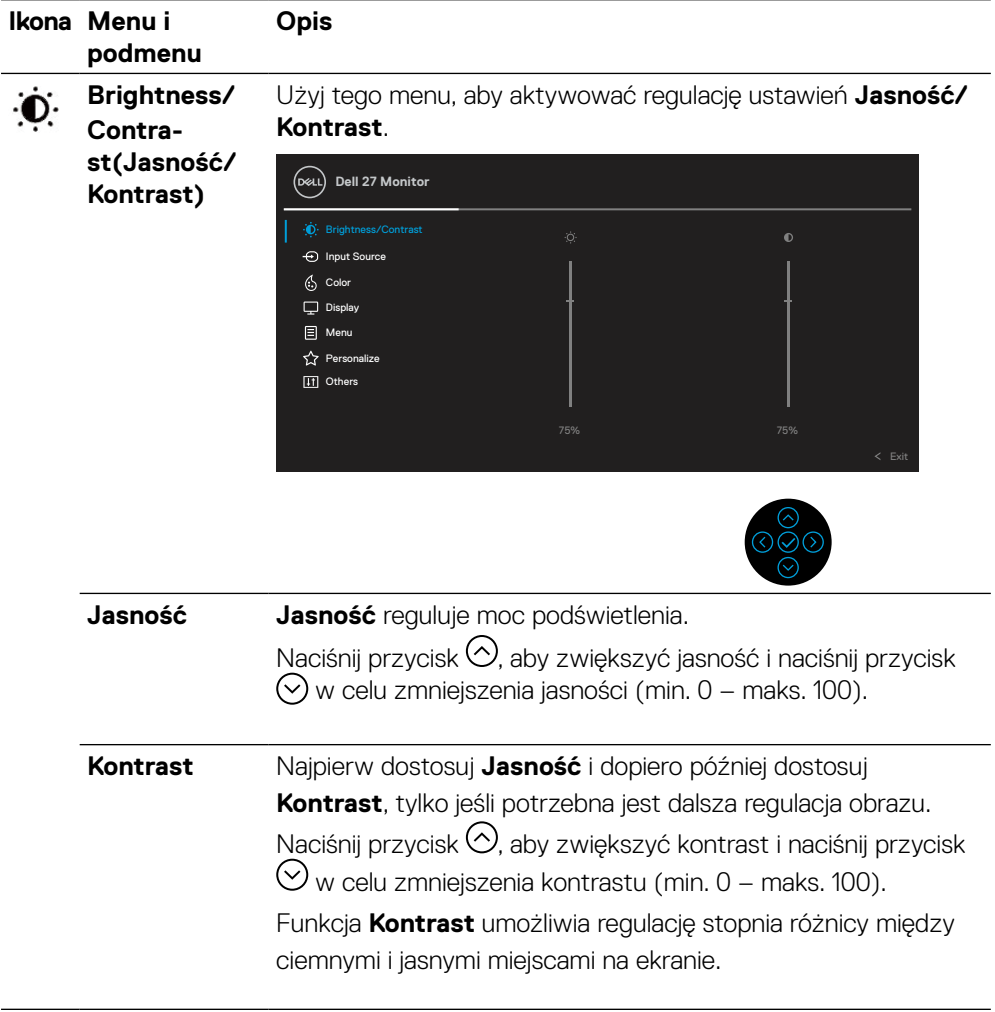

<span id="page-37-0"></span>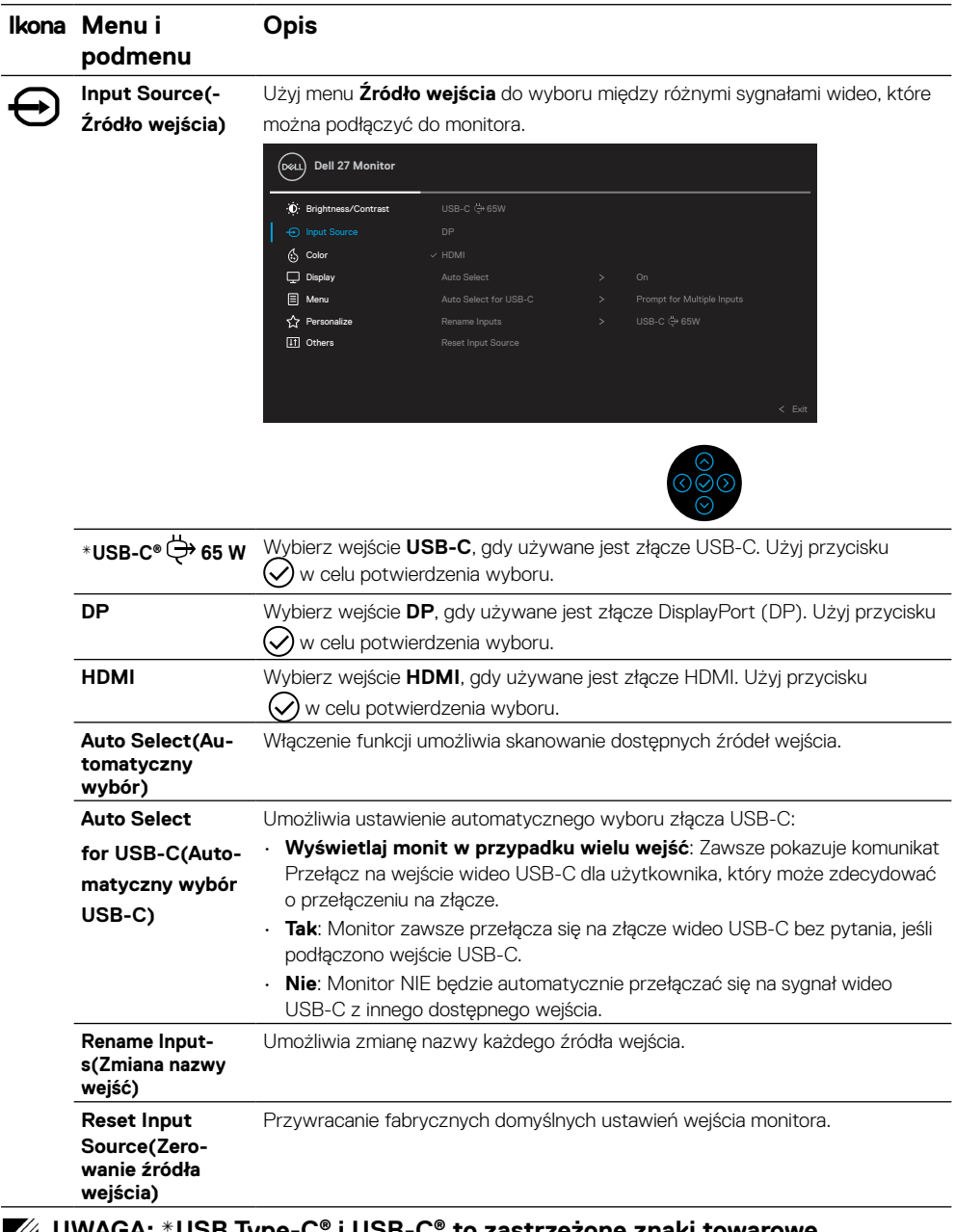

#### **UWAGA: \*USB Type-C® i USB-C® to zastrzeżone znaki towarowe USB Implementers Forum.**

#### **Ikona Menu i podmenu Opis**

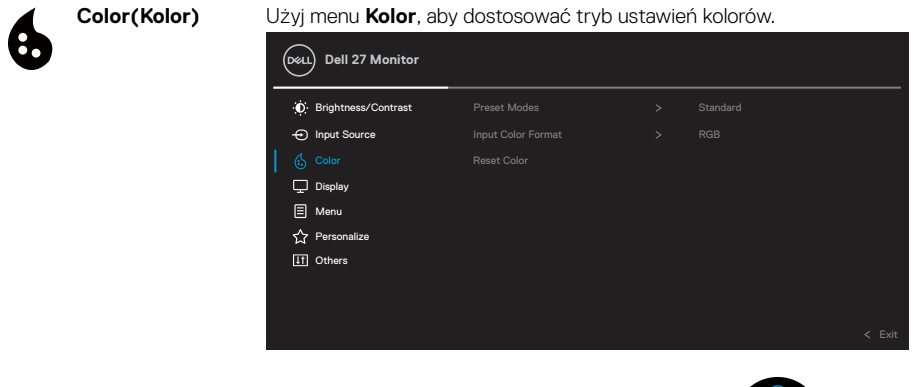

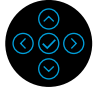

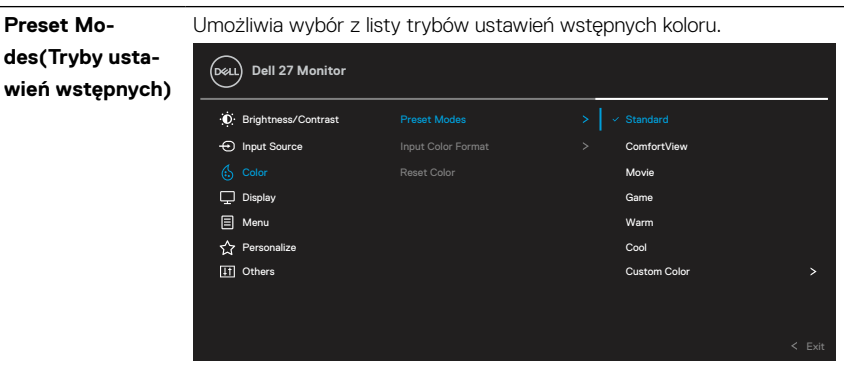

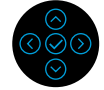

- **Standardowe**: Załadowanie domyślnych ustawień koloru monitora. Jest to domyślny tryb ustawień wstępnych.
- **ComfortView**: Zmniejsza poziom niebieskiego światła emitowanego z ekranu, dzięki czemu wyświetlacz jest bardziej komfortowy dla oczu.

**OSTRZEŻENIE: Możliwe skutki długoterminowe związane z emisją niebieskiego światła z monitora mogą być związane z obrażeniami ciała, np. cyfrowym zmęczeniem oczu, zmęczeniem oczu lub uszkodzeniem wzroku.**

**Używanie monitora przez dłuższy czas może również powodować ból w innych częściach ciała, np. w szyi, rękach, plecach lub barkach.**

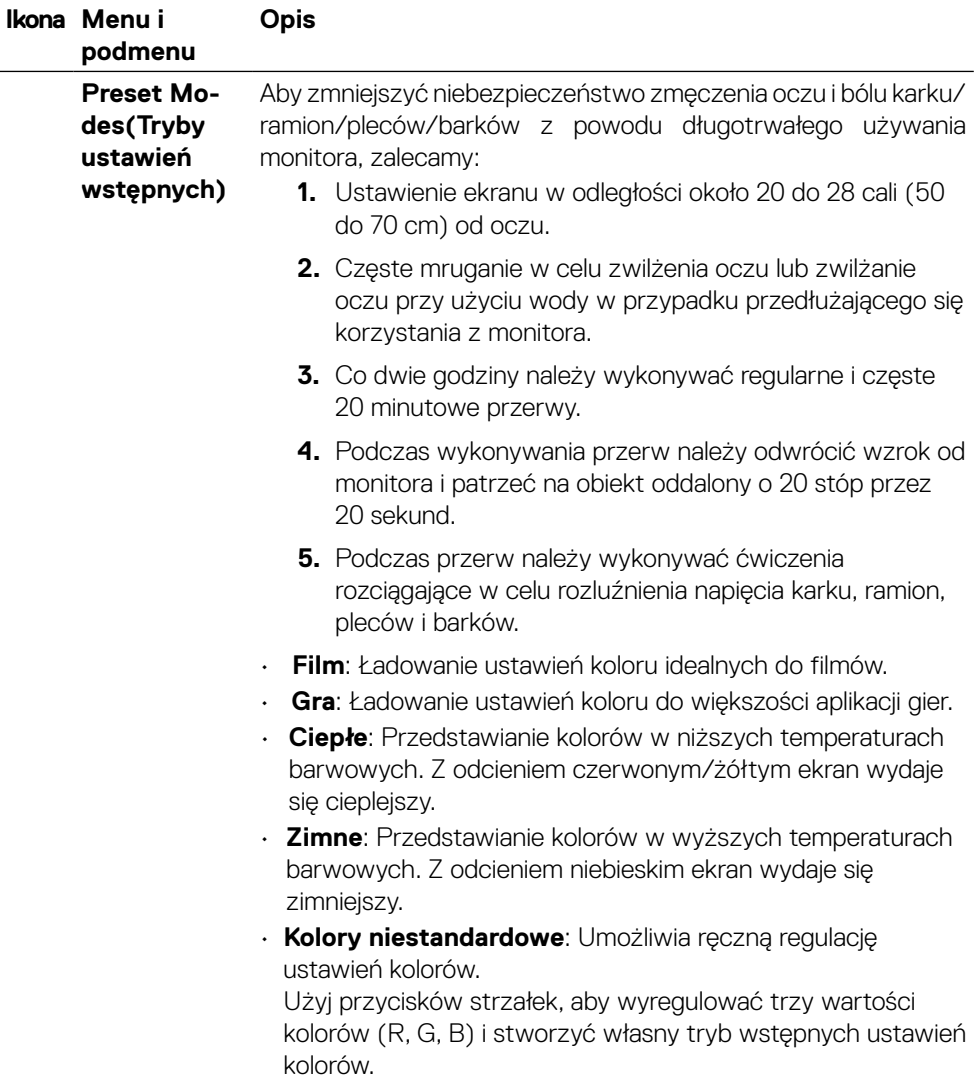

 $(\overline{DCL}$ 

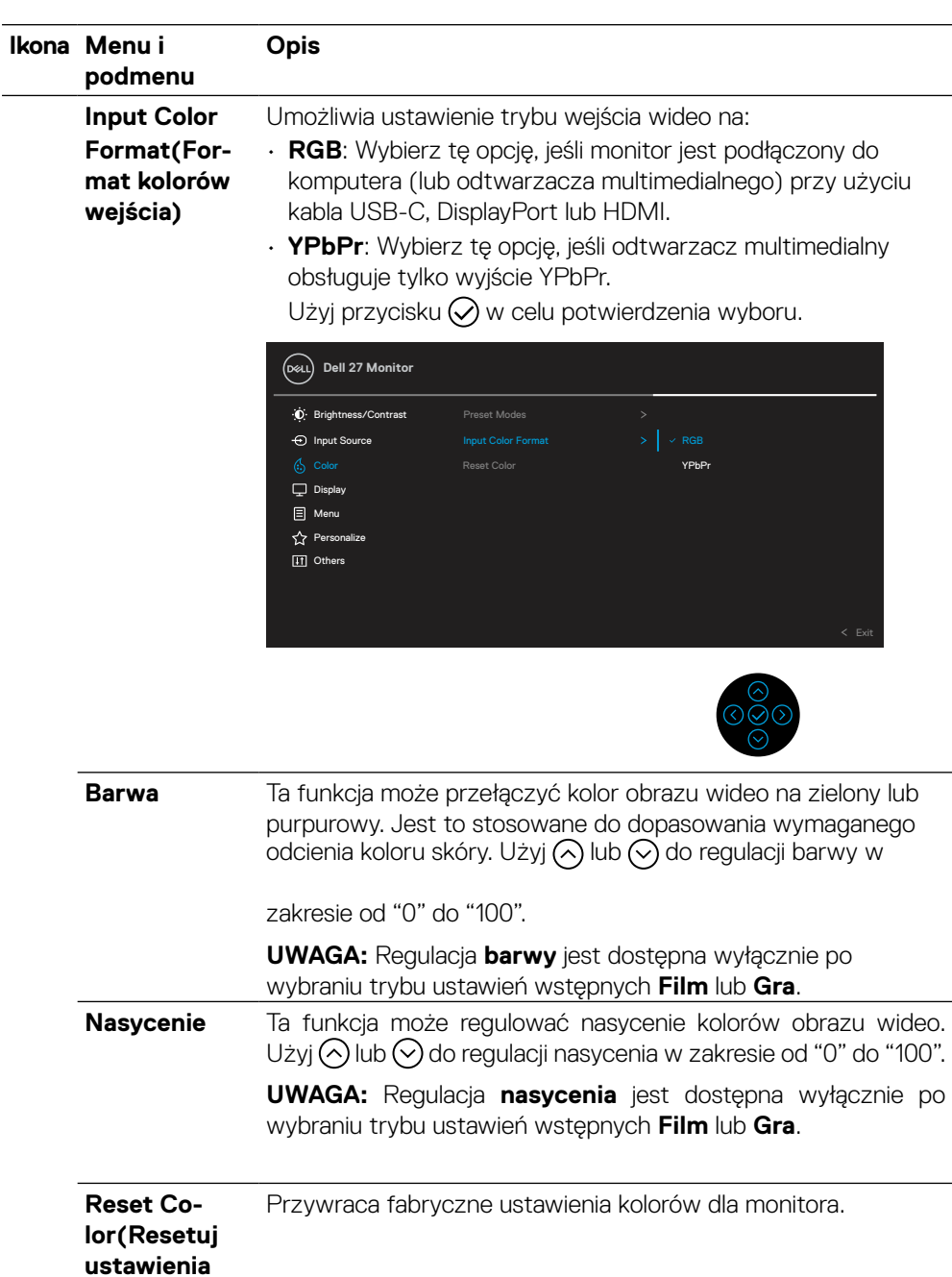

**kolorów)**

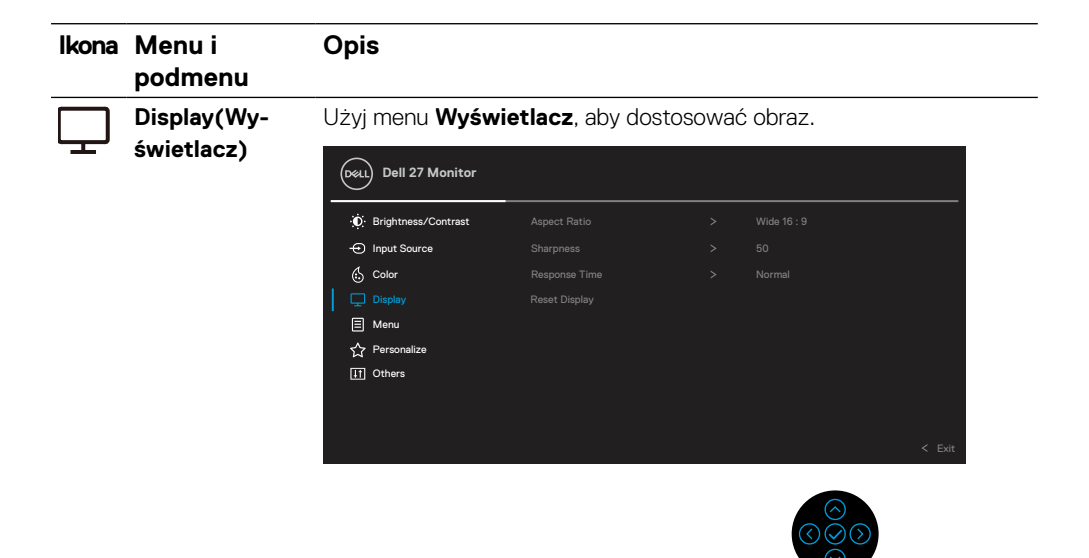

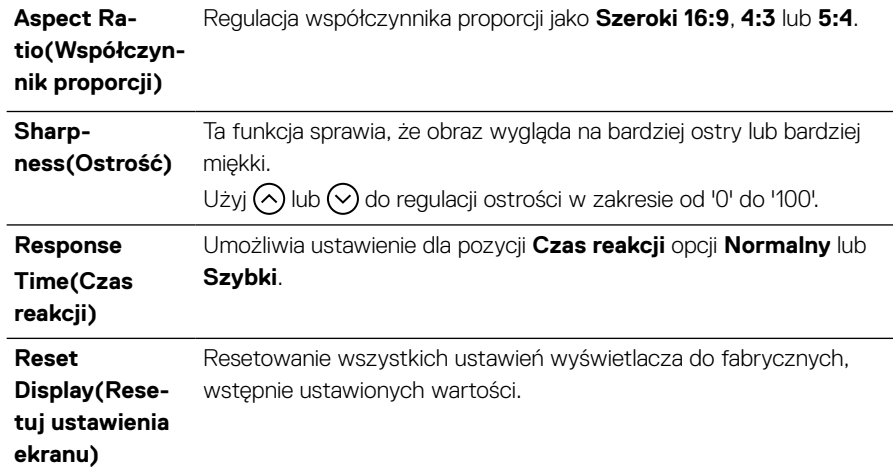

DELL

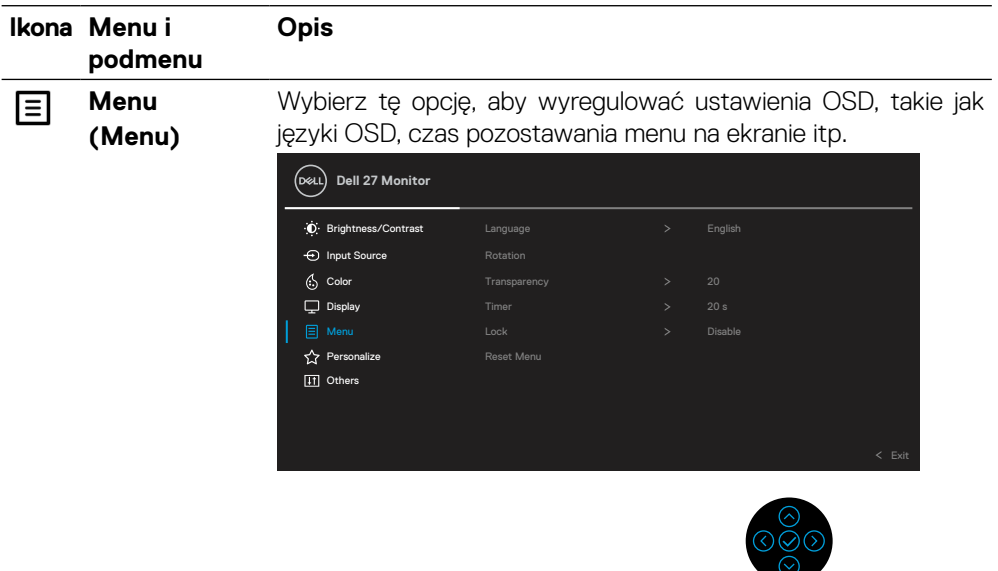

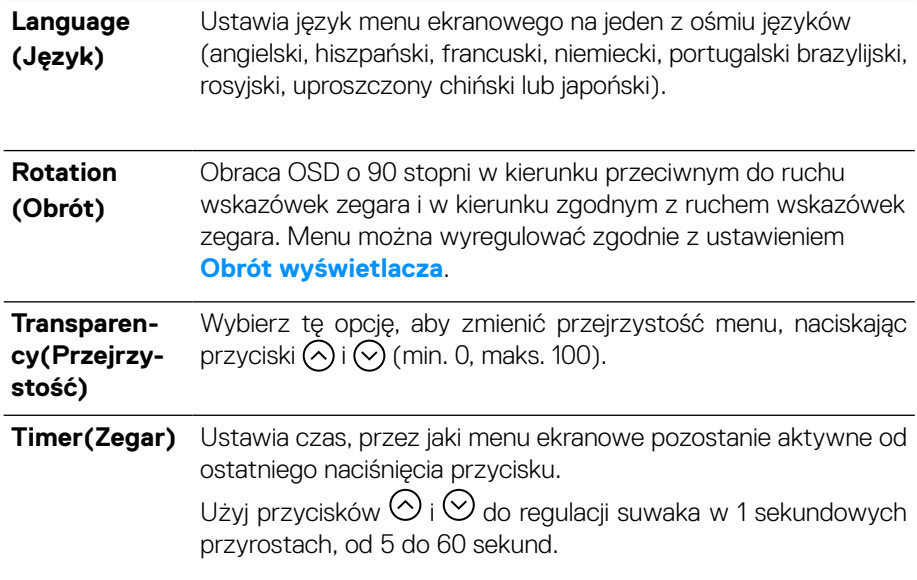

 $($ DELL

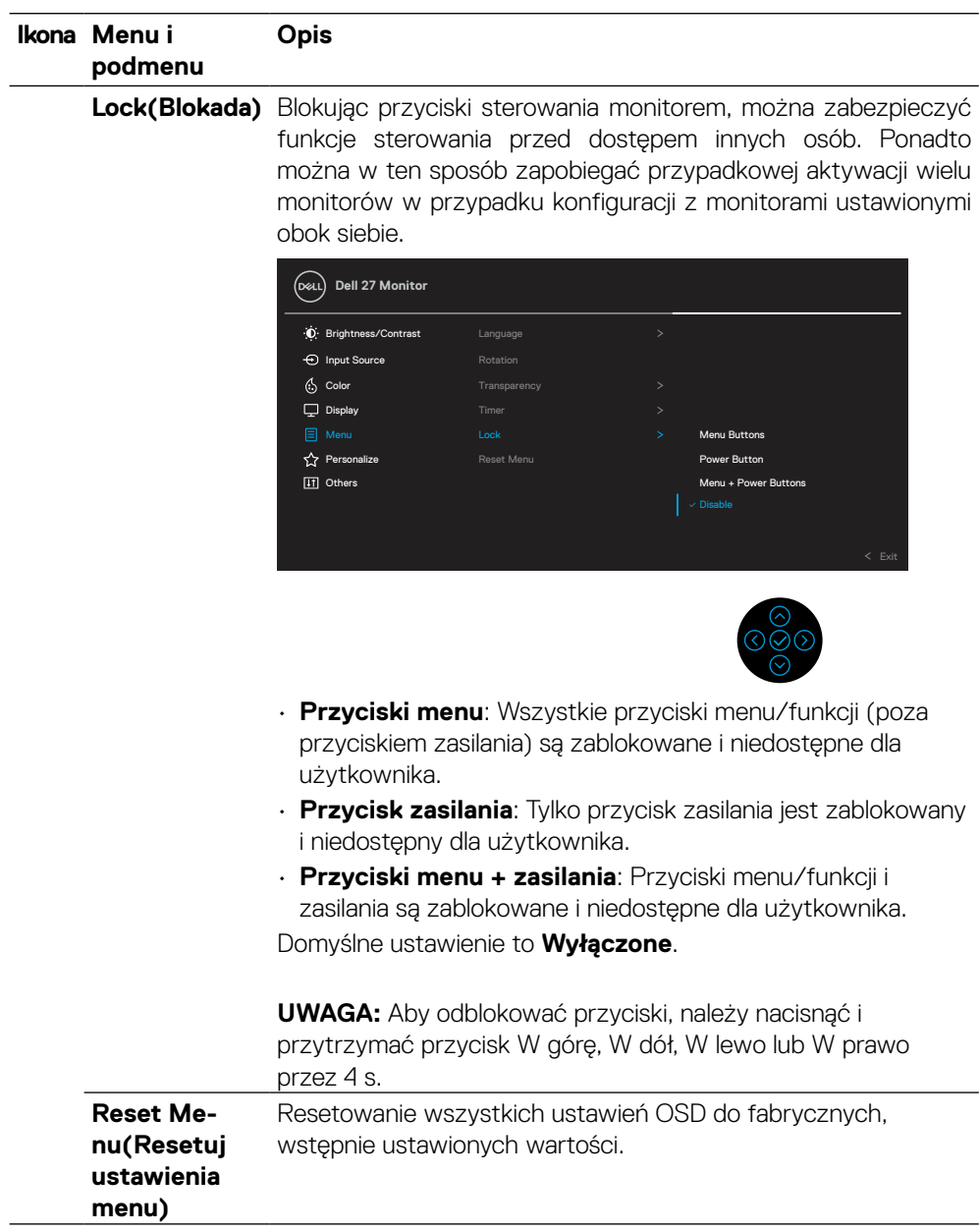

(DELL

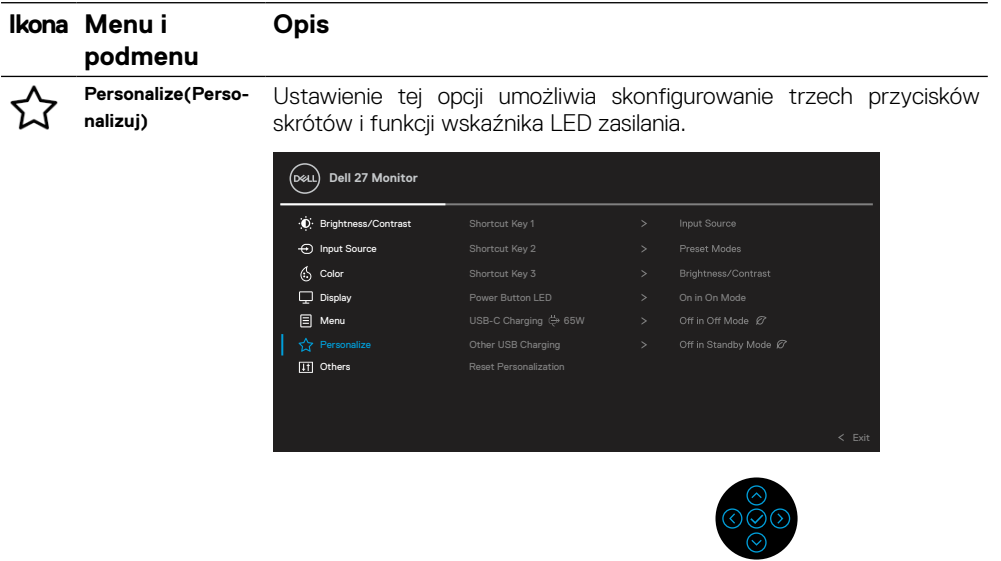

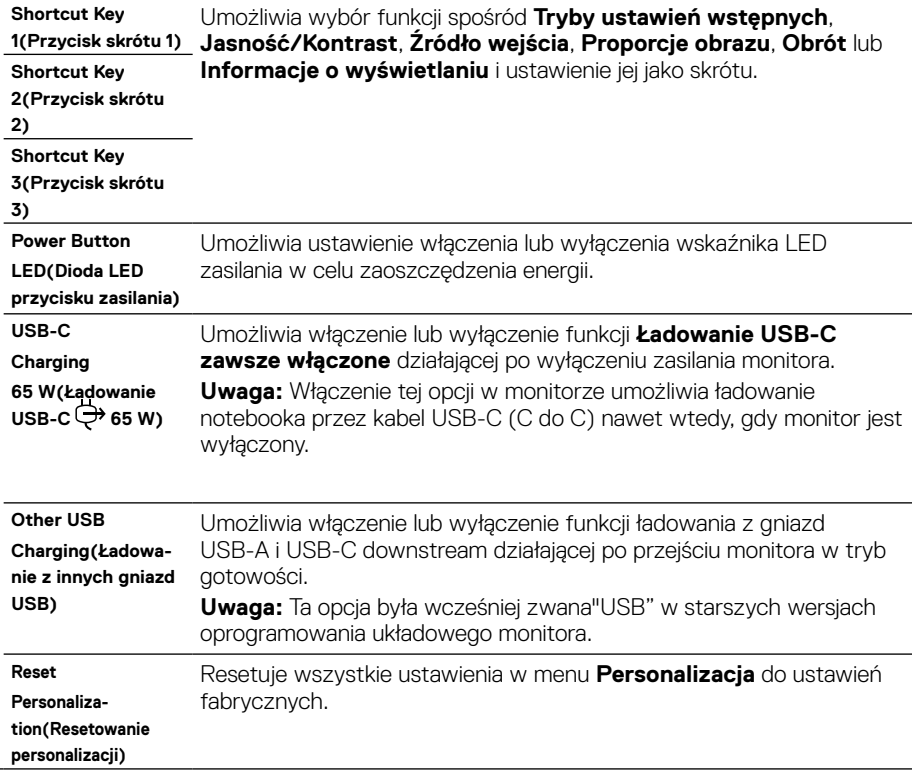

 $(\overline{DCLL})$ 

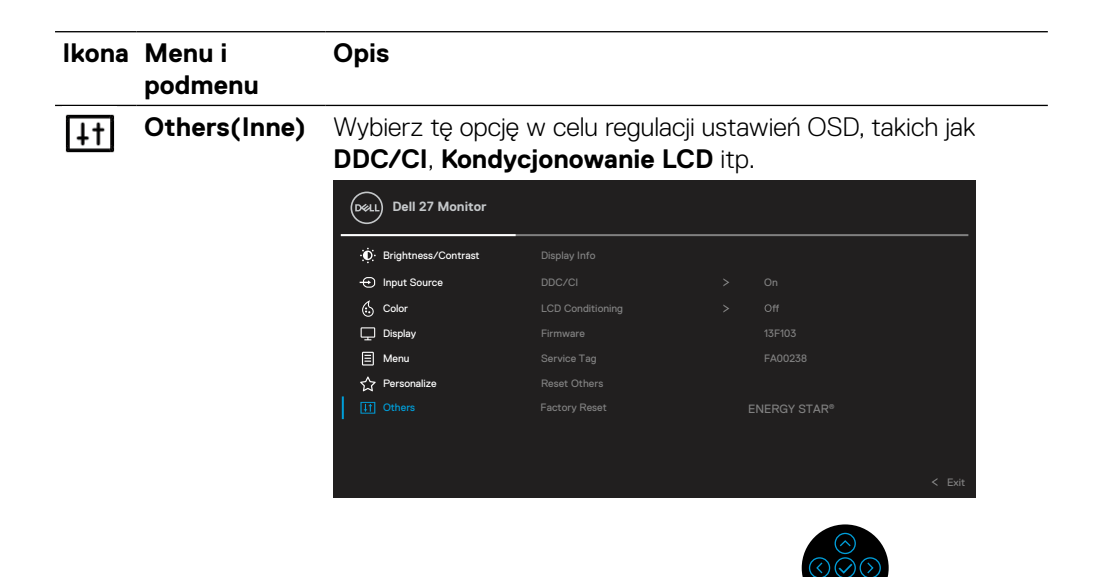

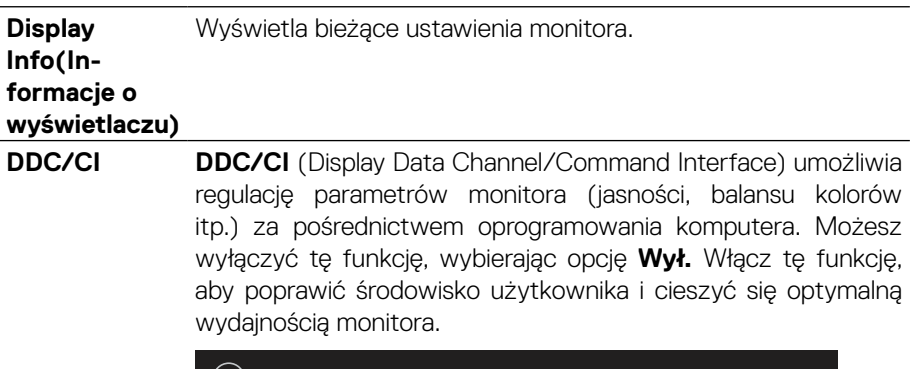

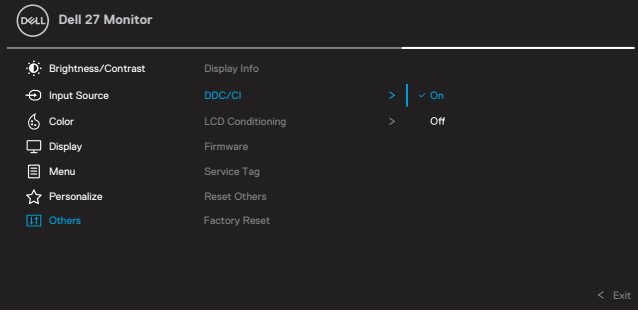

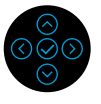

#### **Ikona Menu i podmenu Opis**

 $6$  Color  $\overline{\mathbf{\Box}}$  Display **目** Menu  $\overleftrightarrow{\mathbf{k}}$  Personalize

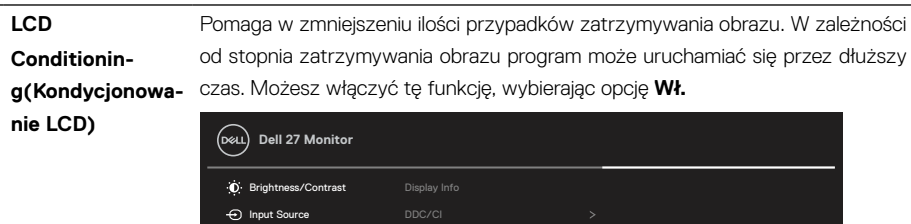

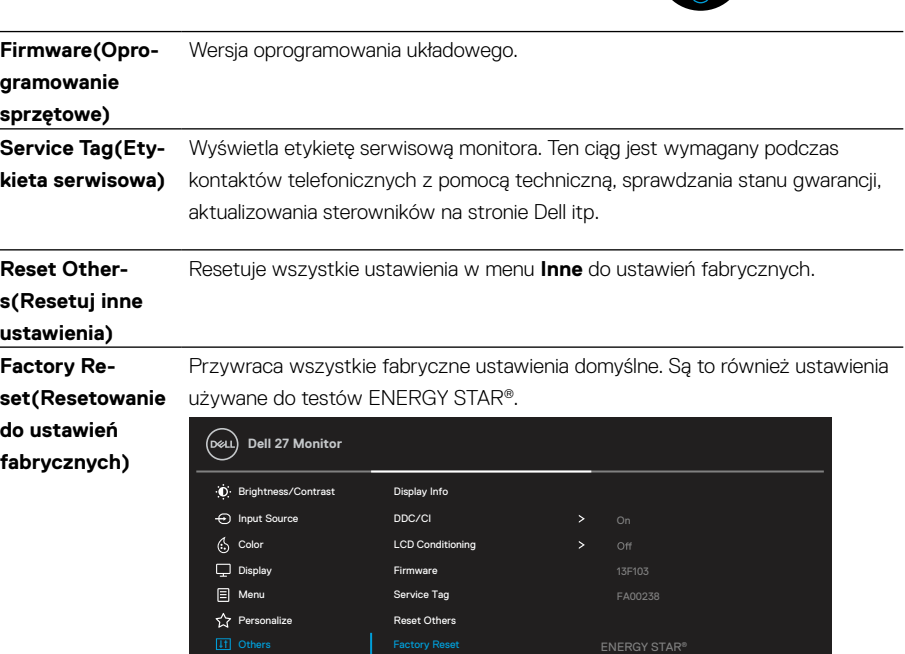

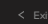

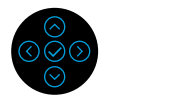

#### <span id="page-47-0"></span>**Komunikat z ostrzeżeniem OSD**

Gdy monitor nie obsługuje określonego trybu rozdzielczości, pojawi się następujący komunikat:

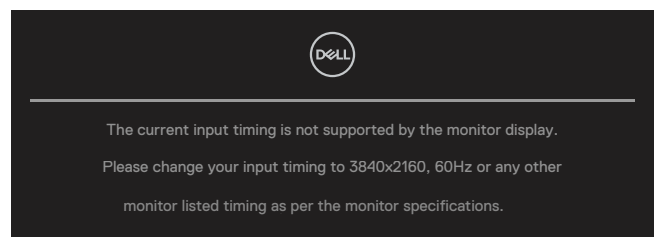

Oznacza to, że monitor nie może się zsynchronizować z sygnałem odbieranym z komputera. Sprawdź **[Specyfikacje monitora](#page-11-0)** w celu uzyskania informacji o poziomych i pionowych zakresach częstotliwości, które może adresować ten monitor. Zalecany tryb to 3840 x 2160.

#### **UWAGA: Komunikat może różnić się nieznacznie w zależności od podłączonego sygnału wejścia.**

Przed wyłączeniem funkcji **DDC/CI**, pojawi się następujący komunikat:

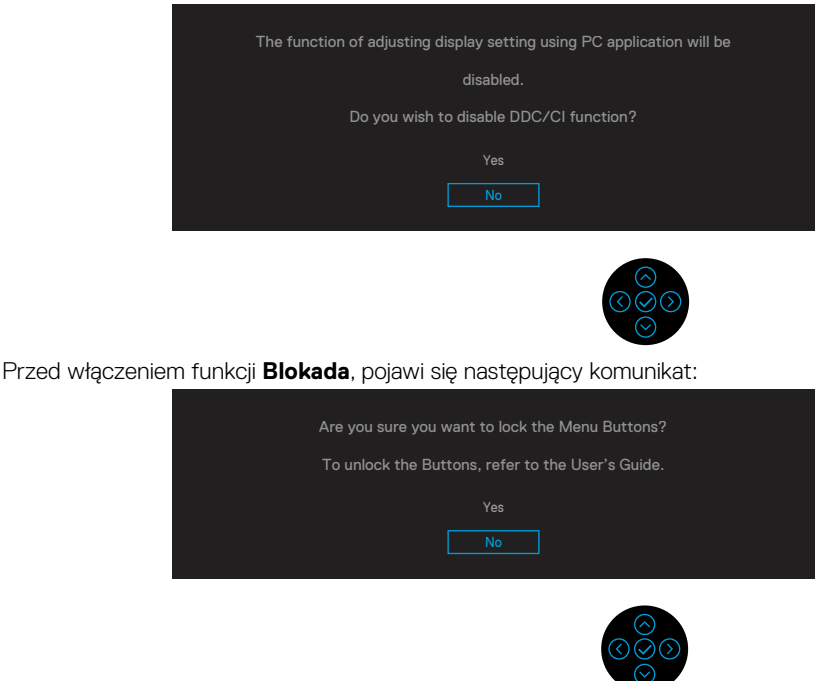

 **UWAGA: Komunikat może różnić się nieznacznie w zależności od wybranych ustawień.**

Po przejściu monitora do trybu oszczędzania energii, pojawi się następujący komunikat:

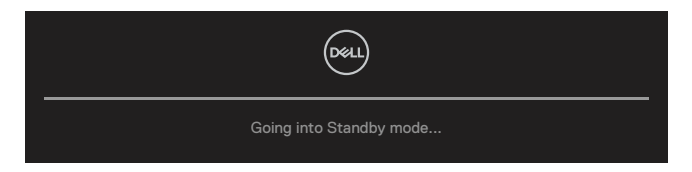

Uaktywnij komputer i wybudź monitor, aby uzyskać dostęp do **[OSD](#page-35-0)**.

#### **UWAGA: Komunikat może różnić się nieznacznie w zależności od podłączonego sygnału wejścia.**

OSD działa wyłącznie w trybie normalnego działania. Po naciśnięciu dowolnego przycisku w trybie aktywnym wył., oprócz przycisku zasilania, w zależności od wybranego wejścia, pojawi się następujący komunikat:

Uaktywnij komputer i monitor w celu uzyskania dostępu do **[OSD](#page-35-0)**.

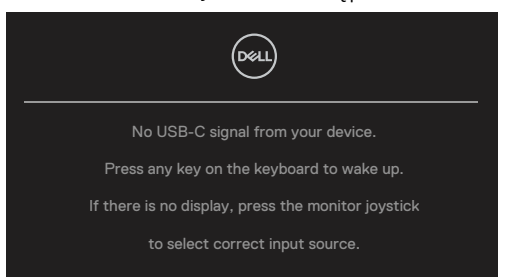

#### **UWAGA: Komunikat może różnić się nieznacznie w zależności od podłączonego sygnału wejścia.**

Jeśli wybrano wejście USB-C, DP lub HDMI, ale nie jest podłączony odpowiedni kabel, pojawi się następujące, pływające okno dialogowe.

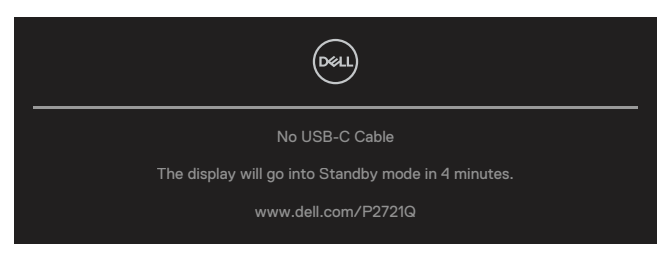

 **UWAGA: Komunikat może różnić się nieznacznie w zależności od podłączonego sygnału wejścia.**

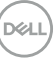

Pole z komunikatem ostrzegawczym dotyczącym poboru energii dotyczy funkcji **Jasność** i powinno pojawić się, gdy użytkownik po raz pierwszy dostosuje poziom jasności powyżej poziomu domyślnego.

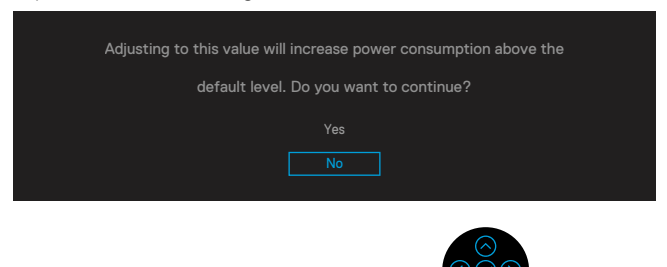

Komunikat jest wyświetlany, gdy kabel obsługujący tryb naprzemienny DP zostanie podłączony do monitora w następujących warunkach:

- Gdy opcja **Automatyczny wybór USB-C** jest ustawiona na **Wyświetlaj monit w przypadku wielu wejść**.
- Gdy kabel **USB-C** jest podłączony do monitora.

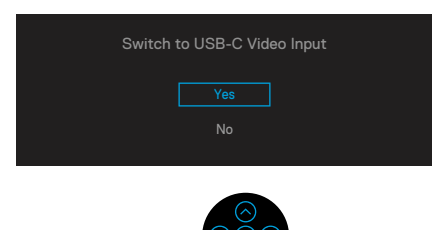

Gdy wybrano opcję **Resetowanie do ustawień fabrycznych**, zostanie wyświetlony następujący komunikat:

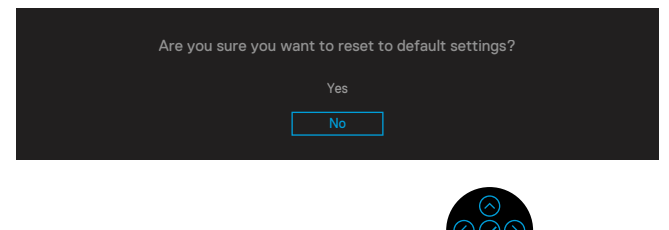

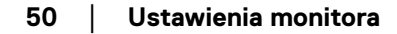

**D**EL

Po wybraniu opcji "Tak" w celu zresetowania do ustawień fabrycznych zostanie wyświetlony następujący komunikat:

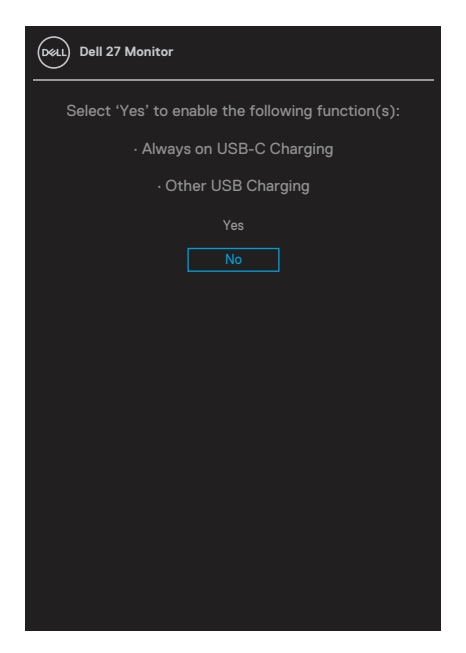

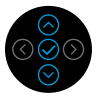

Zobacz **[Rozwiązywanie problemów](#page-56-0)**, aby uzyskać więcej informacji.

## <span id="page-51-0"></span>**Ustawienie maksymalnej rozdzielczości**

Aby ustawić maksymalną rozdzielczość dla monitora:

W systemie Windows® 7, Windows® 8 oraz Windows® 8.1:

- **1.** Tylko w przypadku systemów Windows® 8 oraz Windows® 8.1 wybierz kafelek Pulpit, aby przełączyć na klasyczny wygląd pulpitu.
- **2.** Kliknij prawym przyciskiem na pulpicie i kliknij **Rozdzielczość ekranu**.
- **3.** Kliknij, aby wyświetlić rozwijaną listę **rozdzielczości ekranu** i wybierz **3840 x 2160**.
- **4.** Kliknij **OK**.

W systemie Windows® 10:

- **1.** Kliknij prawym przyciskiem myszy na pulpicie, a następnie kliknij polecenie **Ustawienia ekranu**.
- **2.** Kliknij pozycję **Zaawansowane ustawienia wyświetlania**.
- **3.** Kliknij, aby wyświetlić rozwijaną listę **rozdzielczości** i wybierz **3840 x 2160**.
- **4.** Kliknij pozycję **Zastosuj**.

Jeśli nie jest widoczna opcja 3840 x 2160, może być konieczna aktualizacja sterownika karty graficznej. W zależności od komputera, wykonaj jedną z następujących procedur: W przypadku posiadania komputera stacjonarnego lub komputera przenośnego Dell:

• Odwiedź stronę **[www.dell.com/support](https://www.dell.com/support)**, wprowadź znacznik serwisowy i pobierz najnowszy sterownik dla posiadanej karty graficznej.

Jeśli używany jest komputer innej marki niż Dell (przenośny lub stacjonarny):

- Przejdź na stronę pomocy technicznej dla komputera i pobierz najnowsze sterowniki grafiki.
- Przejdź do strony internetową karty graficznej i pobierz najnowsze sterowniki karty graficznej.

**D**&LI

## <span id="page-52-0"></span>**Używanie nachylania, obrotu i wysuwania w pionie**

 **UWAGA: Poniższe instrukcje mają zastosowanie tylko w przypadku podłączania podstawy, która została dostarczona wraz z monitorem. Jeśli podłączasz podstawę monitora zakupioną z jakiegokolwiek innego źródła, przestrzegaj instrukcji dołączonych do podstawy.**

#### **Nachylanie, obrót**

Przy zamontowanej podstawie monitor można nachylać i obracać dla uzyskania najbardziej wygodnego kąta widzenia.

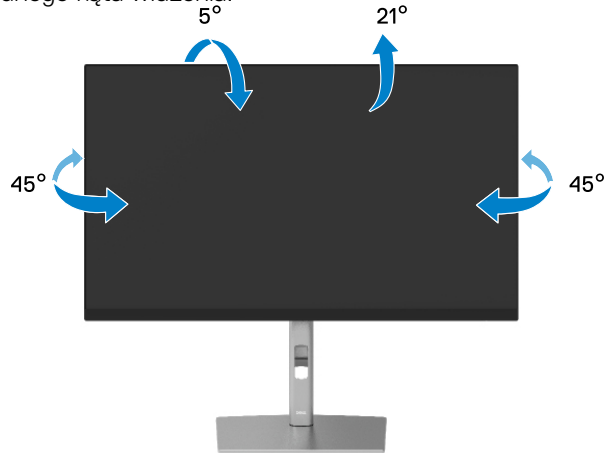

 **UWAGA: Podstawa nie jest zamontowana fabrycznie.**

#### **Wysuwanie w pionie**

 **UWAGA: Wspornik można wysunąć w pionie na długość do 150 mm. Rysunek poniżej ilustruje, jak wysunąć podstawę w pionie.**

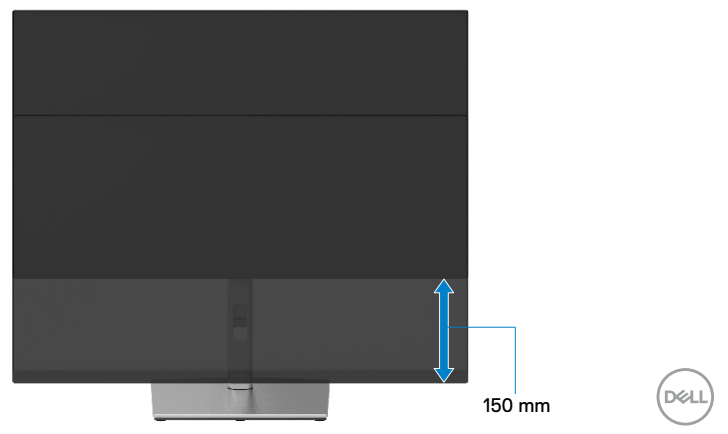

## <span id="page-53-0"></span>**Obrót monitora**

Przed obróceniem monitora należy go całkowicie wysunąć w pionie (**[Wysuwanie w](#page-52-0)  [pionie](#page-52-0)**) i do końca nachylić, aby uniknąć uderzenia dolną krawędzią monitora.

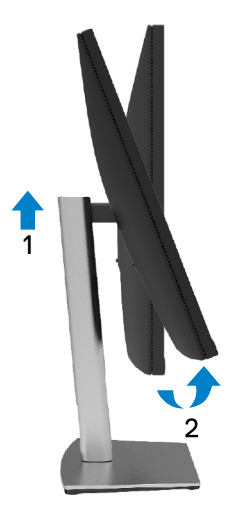

#### **Obrót w prawą stronę**

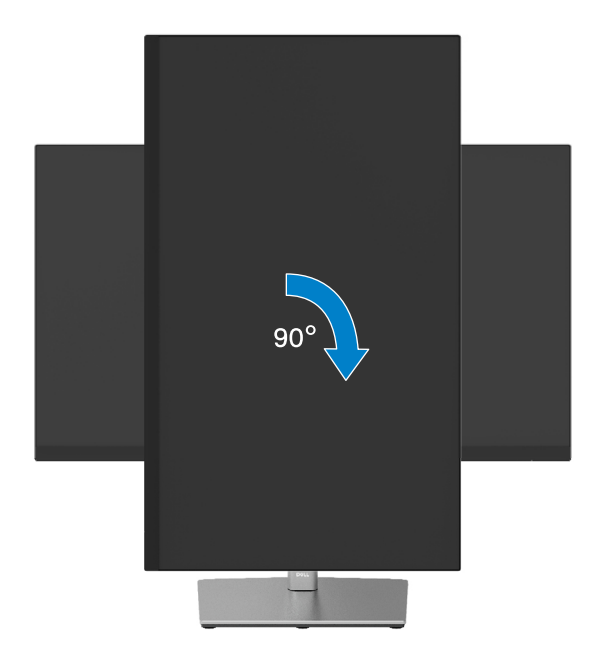

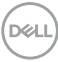

#### <span id="page-54-0"></span>**Obrót w lewą stronę**

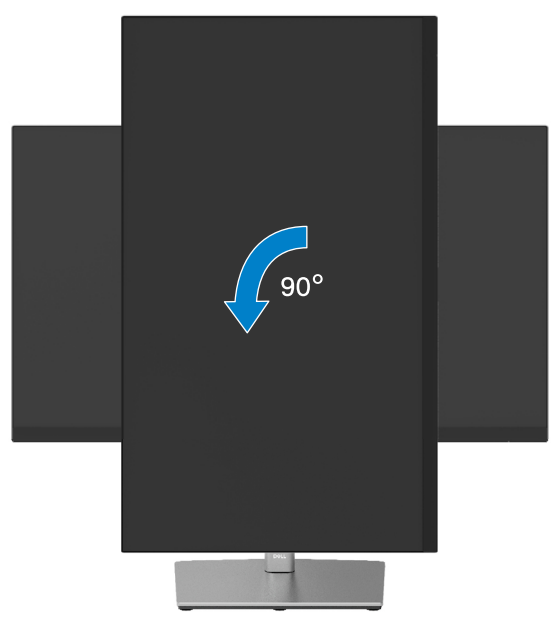

- **UWAGA: W celu użycia funkcji Obrót wyświetlacza (Widok poziomy versus widok pionowy) w komputerze Dell należy zainstalować zaktualizowany sterownik, który nie jest dostarczany z tym monitorem. Aby pobrać sterownik karty graficznej, przejdź do [www.dell.com/support](http://www.dell.com/support) i sprawdź w części Download (Pobieranie) najnowsze aktualizacje sterowników wideo.**
- **UWAGA: W trybie widoku pionowego może wystąpić pogorszenie jakości w aplikacjach z intensywną grafiką (gry 3D itp.).**

DØL

## <span id="page-55-0"></span>**Regulacja ustawień obrotu systemu**

Po obróceniu monitora należy dokończyć procedurę poniżej w celu regulacji ustawień obrotu wyświetlacza systemu.

#### **UWAGA: Jeśli używany jest monitor innej firmy niż Dell należy przejść na stronę internetową sterownika grafiki lub na stronę internetową producenta komputera w celu uzyskania informacji o obracaniu wyświetlanych "treści".**

W celu regulacji ustawień obrotu wyświetlacza:

- **1.** Kliknij prawym przyciskiem na pulpicie i kliknij **Właściwości**.
- **2.** Wybierz zakładkę **Ustawienia** i kliknij **Zaawansowane**.
- **3.** Jeśli posiadana jest karta graficzna ATI, wybierz zakładkę **Obrót** i ustaw preferowany obrót.
- **4.** Jeśli posiadana jest starsza karta graficzna NVIDIA, kliknij zakładkę **NVIDIA** i w lewej kolumnie wybierz **NVRotate**, a następnie wybierz preferowany obrót.
- **5.** Jeśli posiadana jest karta graficzna Intel®, wybierz zakładkę grafiki **Intel**, kliknij **Właściwości grafiki**, wybierz zakładkę **Obrót**, a następnie ustaw preferowany obrót.
- **UWAGA: Jeśli nie jest widoczna opcja obrotu lub, gdy obrót działa nieprawidłowo, odwiedź stronę [www.dell.com/support](http://www.dell.com/support) i pobierz najnowszy sterownik dla karty graficznej.**

![](_page_55_Picture_10.jpeg)

**D**&LI

## <span id="page-56-0"></span>**Rozwiązywanie problemów**

#### **OSTRZEŻENIE: Przed rozpoczęciem jakichkolwiek procedur z tej sekcji należy zastosować się do zaleceń z części [Instrukcje bezpieczeństwa](#page-64-0).**

## **Autotest**

Monitor ma funkcję autotestu, umożliwiającą sprawdzenie prawidłowości działania monitora. Jeśli monitor i komputer są prawidłowo podłączone, ale ekran monitora pozostaje ciemny, należy uruchomić autotest monitora, wykonując następujące czynności:

- **1.** Wyłącz komputer i monitor.
- **2.** Odłącz kabel wideo od komputera.
- **3.** Włącz monitor.

Jeśli monitor nie wykrywa sygnału wideo i działa prawidłowo, powinno pojawić się pływające okno dialogowe (na czarnym tle). W trybie autotestu dioda LED zasilania świeci białym światłem. W zależności od wybranego wejścia będzie także stale przewijane na ekranie jedno z pokazanych poniżej okien dialogowych.

![](_page_56_Picture_8.jpeg)

DELI

- **4.** To okno pojawia się także przy normalnym działaniu systemu, po odłączeniu lub uszkodzeniu kabla wideo.
- **5.** Wyłącz monitor i podłącz ponownie kabel wideo; następnie włącz komputer i monitor.

Jeśli po zastosowaniu poprzedniej procedury ekran monitora pozostaje pusty, sprawdź kartę graficzną i komputer, ponieważ monitor działa prawidłowo.

## <span id="page-58-0"></span>**Wbudowane narzędzie diagnostyczne**

Monitor ma wbudowane narzędzie diagnostyczne, pomocne w określeniu, czy nieprawidłowości działania ekranu są powiązane z monitorem, czy z komputerem i kartą graficzną.

![](_page_58_Picture_2.jpeg)

Aby uruchomić wbudowane testy diagnostyczne:

- **1.** Upewnij się, że ekran jest czysty (na powierzchni ekranu nie ma kurzu).
- **2.** Naciśnij i przytrzymaj przycisk kierunkowy (W górę, W dół, W lewo lub W prawo) przez 4 sekundy i poczekaj na wyświetlenie menu.
- **3.** Użyj przycisków W górę i W dół, aby wybrać  $\frac{1}{\epsilon}$  i naciśnij przycisk  $\heartsuit$ , aby

potwierdzić. Zostanie wyświetlony szary wzór testowy na początku programu diagnostycznego.

- **4.** Uważnie sprawdź ekran pod kątem nieprawidłowości.
- **5.** Wybierz przycisk W górę, W dół, W lewo lub W prawo, aby zmienić wzory testowe.
- **6.** Powtórz czynności 4 i 5, aby sprawdzić wyświetlanie kolorów czerwonego, zielonego, niebieskiego, czarnego, białego i ekranów tekstu.
- **7.** Na ekranie testowym koloru białego sprawdź jednolitość koloru oraz upewnij się, że nie pojawiają się zielonkawe/czerwonawe obszary na białym kolorze itp.
- **8.** Naciśnij przycisk W górę, W dół, W lewo lub W prawo, aby zakończyć program diagnostyczny.

**DEL** 

#### <span id="page-59-0"></span>**Typowe problemy**

Poniższa tabela zawiera ogólne informacje o mogących wystąpić typowych problemach związanych z monitorem i możliwe rozwiązania:

![](_page_59_Picture_209.jpeg)

DELL

![](_page_60_Picture_317.jpeg)

 $(1)$ 

![](_page_61_Picture_245.jpeg)

![](_page_61_Picture_246.jpeg)

<span id="page-62-0"></span>![](_page_62_Picture_173.jpeg)

![](_page_63_Picture_240.jpeg)

## **Problemy dotyczące uniwersalnej magistrali szeregowej (USB)**

**[64](#page-2-0)** │ **[Rozwiązywanie problemów](#page-2-0)**

## <span id="page-64-0"></span>**Załącznik**

## **OSTRZEŻENIE: Instrukcje bezpieczeństwa**

 **OSTRZEŻENIE: Używanie elementów sterowania, regulacji lub procedur, innych niż określone w tej dokumentacji, może spowodować narażenie na porażenie prądem elektrycznym, zagrożenia związane z prądem elektrycznym i/lub zagrożenia mechaniczne.**

Aby uzyskać informacje dotyczące bezpieczeństwa, zobacz Informacje dotyczące bezpieczeństwa, środowiska i przepisów (SERI).

## **Uwagi FCC (tylko USA) i inne informacje dotyczące przepisów**

Uwagi FCC i inne informacje dotyczące przepisów można sprawdzić na stronie sieciowej zgodności z przepisami pod adresem **www.dell.com/regulatory\_compliance.** .

## **Kontakt z firmą Dell**

**Klienci w Stanach Zjednoczonych mogą dzwonić pod numer 800-WWW-DELL (800-999-3355).**

 **UWAGA: W przypadku braku aktywnego połączenia z Internetem, informacje kontaktowe można znaleźć na fakturze zakupu, opakowaniu, rachunku lub w katalogu produktów Dell.**

**Firma Dell udostępnia kilka opcji pomocy technicznej, usług online i telefonicznych. Dostępność zależy od kraju i produktu, a niektóre usługi mogą nie być dostępne w danym regionie.**

- Pomoc techniczna online **[www.dell.com/support/monitors](http://www.dell.com/support/monitors)**
- Kontakt z firmą Dell **[www.dell.com/contactdell](http://www.dell.com/contactdell)**

## Baza danych produktów UE obejmująca etykiety efektywności energetycznej i informacje o produkcie

**P2721Q: https://eprel.ec.europa.eu/qr/346005**

**DEL**